# AOS-W 8.5.0.10

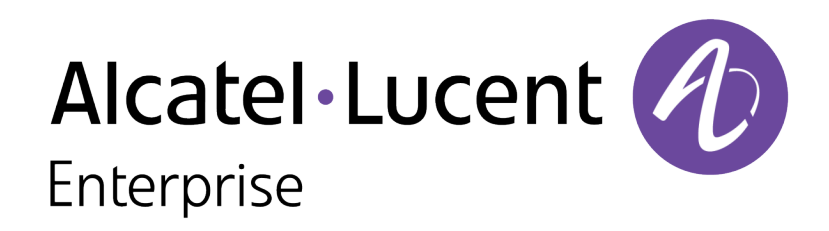

Release Notes

#### **Copyright Information**

Alcatel-Lucent and the Alcatel-Lucent Enterprise logo are trademarks of Alcatel-Lucent. To view other trademarks used by affiliated companies of ALE Holding, visit:

#### <https://www.al-enterprise.com/en/legal/trademarks-copyright>

All other trademarks are the property of their respective owners. The information presented is subject to change without notice. Neither ALE Holding nor any of its affiliates assumes any responsibility for inaccuracies contained herein. (2020)

#### **Open Source Code**

This product includes code licensed under the GNU General Public License, the GNU Lesser General Public License, and/or certain other open source licenses.

<span id="page-2-0"></span>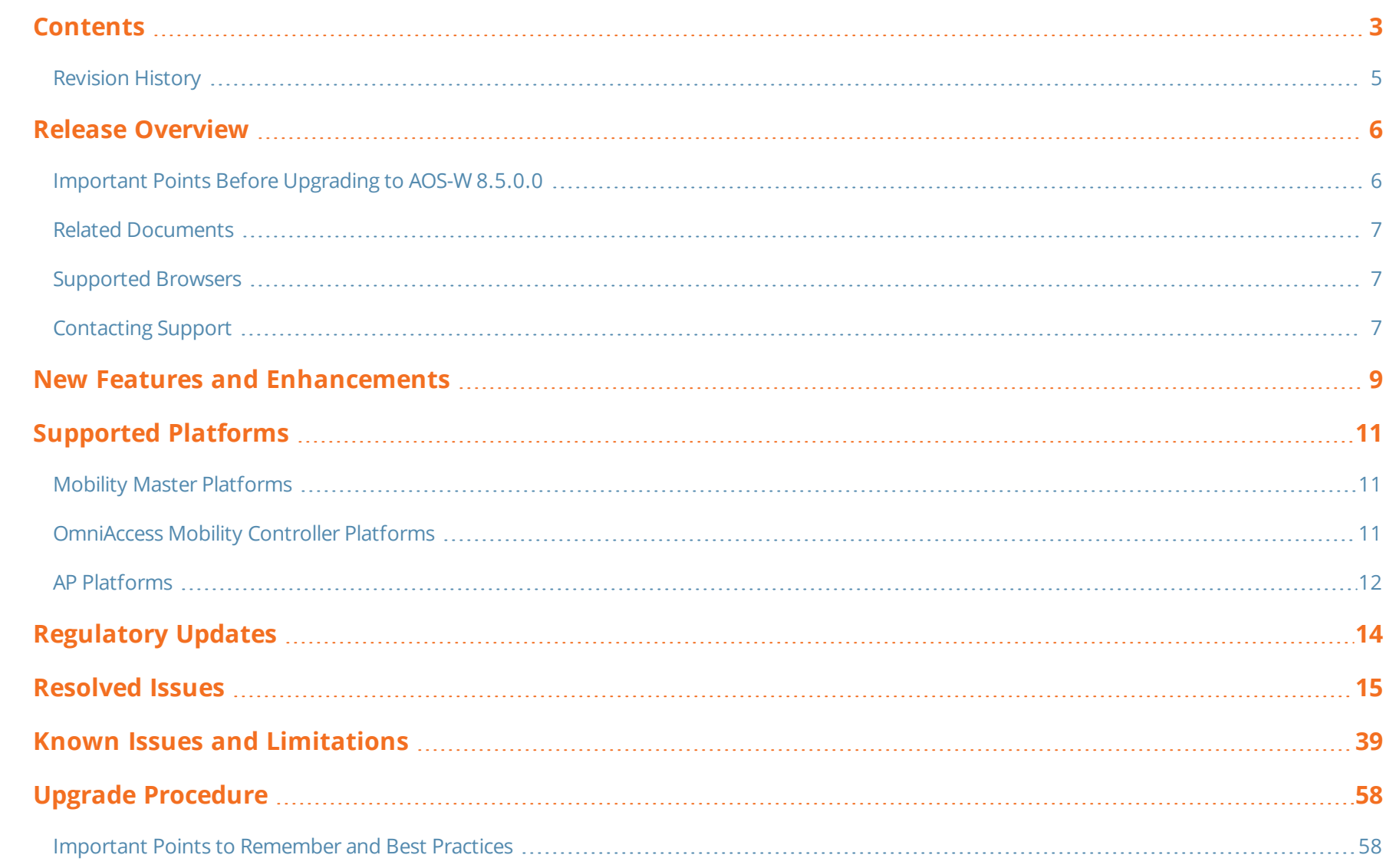

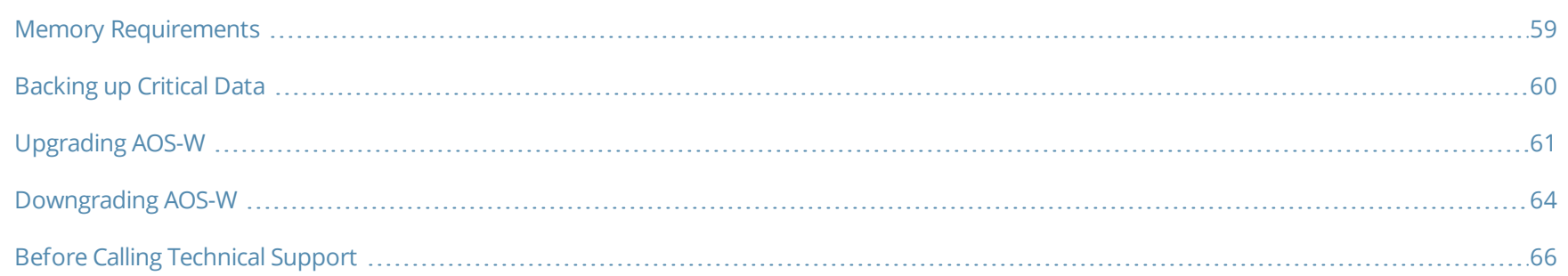

# <span id="page-4-0"></span>**Revision History**

The following table provides the revision history of this document.

#### **Table 1:** *Revision History*

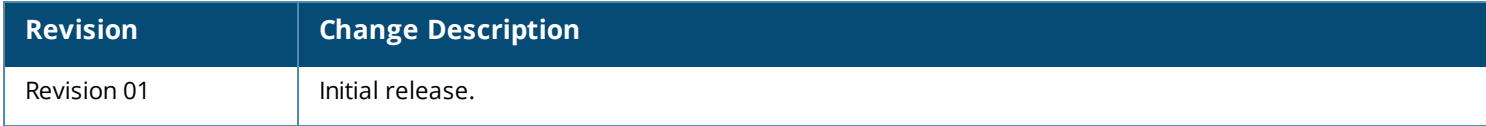

<span id="page-5-0"></span>This AOS-W release notes includes the following topics:

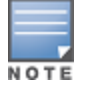

Throughout this document, branch switch and local switch are termed as managed device.

## <span id="page-5-1"></span>**Important Points Before Upgrading to AOS-W 8.5.0.0**

**Starting from AOS-W 8.5.0.0, your CPU should support version SSE4.2.** For deployments on versions prior to AOS-W 8.5.0.0, SSSE3 is the minimum supported version. Additionally the CPU should also support Intel VT.

#### **DPI Classification**

DPI classification is not initialized after a switch is upgraded from AOS-W 8.4.0.0, 8.4.0.1, or 8.4.0.2 to AOS-W 8.5.0.0. The affected platforms are OAW-4x50 Series switches.

An additional reboot of the affected platform is required to initialize DPI classification.

To check the status of DPI classification after upgrading an affected platform from AOS-W 8.4.0.0, 8.4.0.1, or 8.4.0.2 to AOS-W, 8.5.0.0, issue the **show firewall | include dpi** command. In the following example, DPI classification is disabled:

(host) #show firewall | include dpi **DPI Classification Disabled** [Cfg: enabled, PEF license: installed]

If DPI classification is enabled, further action is not needed. However, if DP classification is disabled, issue the **show datapath utilization** and check if the DPI classification CPUs are initialized. In the following example, the DPI classification CPUs are disabled:

```
(host) #show datapath utilization
```

```
Datapath CPU Allocation Summary
Slow Path (SP) : 1, Slow Path Gateway (SPGW) : 1
Fast Path (FP) : 17, Fast Path Gateway (FPGW) : 1
DPI : 0, Crypto (CRYP) : 0
Slow Path Spare (SPSPARE) : 0
```
If the DPI classification CPUs are not initialized, reboot the affected platform by:

- **n** Issuing the **reload** command.
- **n** Power cycling the switch.

## <span id="page-6-0"></span>**Related Documents**

The following guides are part of the complete documentation for the Alcatel-Lucent user-centric network:

- <sup>n</sup> *AOS-W Getting Started Guide*
- <sup>n</sup> *AOS-W User Guide*
- <sup>n</sup> *AOS-W CLI Reference Guide*
- <sup>n</sup> *AOS-W API Guide*
- <sup>n</sup> *Alcatel-Lucent Mobility Master Licensing Guide*
- <sup>n</sup> *Alcatel-Lucent Virtual Appliance Installation Guide*
- <sup>n</sup> *Alcatel-Lucent Mobility Master Hardware Appliance Installation Guide*

# <span id="page-6-1"></span>**Supported Browsers**

The following browsers are officially supported for use with the AOS-W WebUI:

- Microsoft Internet Explorer 11 on Windows 7 and Windows 8
- Microsoft Edge (Microsoft Edge 38.14393.0.0 and Microsoft EdgeHTML 14.14393) on Windows 10
- Mozilla Firefox 58 or later on Windows 7, Windows 8, Windows 10, and macOS
- Apple Safari 9.0 or later on macOS
- Google Chrome 67 or later on Windows 7, Windows 8, Windows 10, and macOS

# <span id="page-6-2"></span>**Contacting Support**

**Table 2:** *Contact Information*

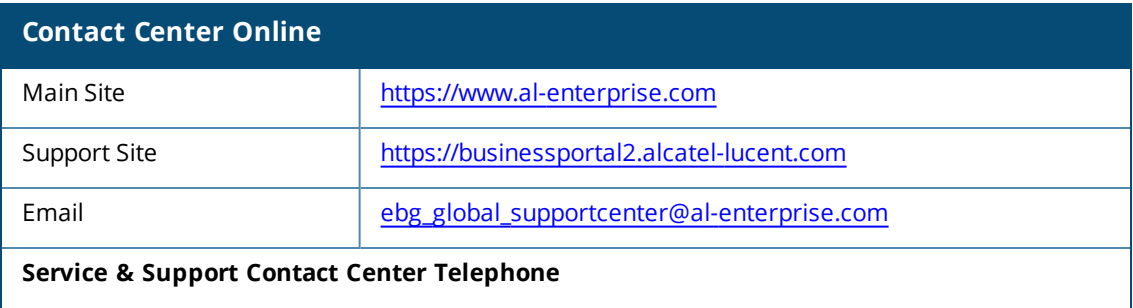

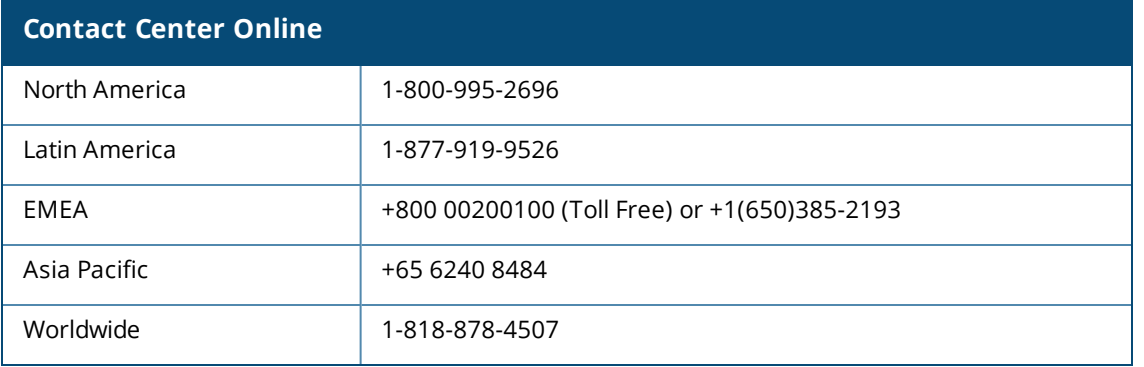

<span id="page-8-0"></span>This chapter describes the features and enhancements introduced in this release.

### **CLI**

#### **ssh command**

The following modifications are introduced:

- <sup>n</sup> The **ssh disable-mac hmac-sha1** command disables HMAC-SHA1 authentication and enables HMAC-SHA1-96 and HMAC-SHA2-256 authentication .
- <sup>n</sup> The **ssh disable-mac hmac-sha1-96** command disables HMAC-SHA1-96 authentication and enables HMAC-SHA1 and HMAC-SHA2-256 authentication.

Issue the **ssh disable-mac hmac-sha1 hmac-sha1-96** command or **ssh disable-mac hmac-sha1-96 hmac-sha1** command to disable both algorithms of HMAC-SHA1 authentication and to enable HMAC-SHA2-256 authentication.

#### **show airgroup command**

A new parameter, **ppm** is added to the **show airgroup internal- state statistics** command. The **show airgroup internal- state statistics ppm** command displays the packet per minute statistics. The following command displays the packet per minute statistics:

(host) [mynode] #show airgroup internal-state statistics ppm

The sub-parameters **daily, hourly, weekly,** and **minutes** display the corresponding packet per minute statistics.

(host) [mynode] #show airgroup internal-state statistics ppm daily (host) [mynode] #show airgroup internal-state statistics ppm weekly (host) [mynode] #show airgroup internal-state statistics ppm hourly (host) [mynode] #show airgroup internal-state statistics ppm minutes

The optional sub-parameter **<count>** limits the amount of information to be displayed in each row for the output of this command.

(host) [mynode] #show airgroup internal-state statistics ppm 20

#### **show tech-support command**

A new parameter, **airgroup** has been added to the **show tech-support** command. The **show tech-support airgroup** command displays AirGroup related tech-support logs.

#### **OAW-RAP Termination on Mobility Master Virtual Appliance**

Mobility Master Virtual Appliances can establish tunnels with OAW-RAPs provisioned with custom CA certificates. The Mobility Master Virtual Appliance will use the CA certificate public key sent by the OAW-RAP to establish the tunnel.

If a OAW-RAP is terminating on a cluster, all cluster nodes should use the same custom CA certificate and the same should be provisioned on OAW-RAP.

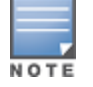

This feature works only when the OAW-RAP is provisioned with custom certificate.

<span id="page-10-0"></span>This chapter describes the platforms supported in this release.

## <span id="page-10-1"></span>**Mobility Master Platforms**

The following table displays the Mobility Master platforms that are supported in this release:

#### **Table 3:** *Supported Mobility Master Platforms in AOS-W 8.5.0.10*

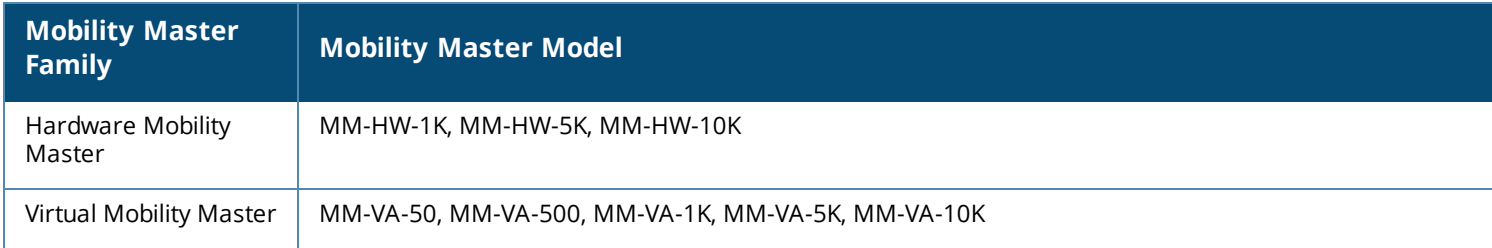

# <span id="page-10-2"></span>**OmniAccess Mobility Controller Platforms**

The following table displays the OmniAccess Mobility Controller platforms that are supported in this release:

**Table 4:** *Supported OmniAccess Mobility Controller Platforms in AOS-W 8.5.0.10*

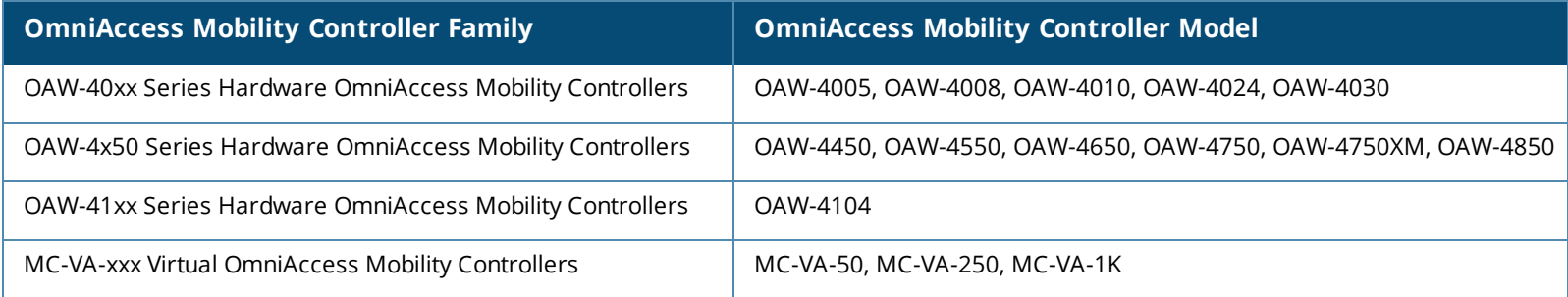

## <span id="page-11-0"></span>**AP Platforms**

The following table displays the AP platforms that are supported in this release:

#### **Table 5:** *Supported AP Platforms in AOS-W 8.5.0.10*

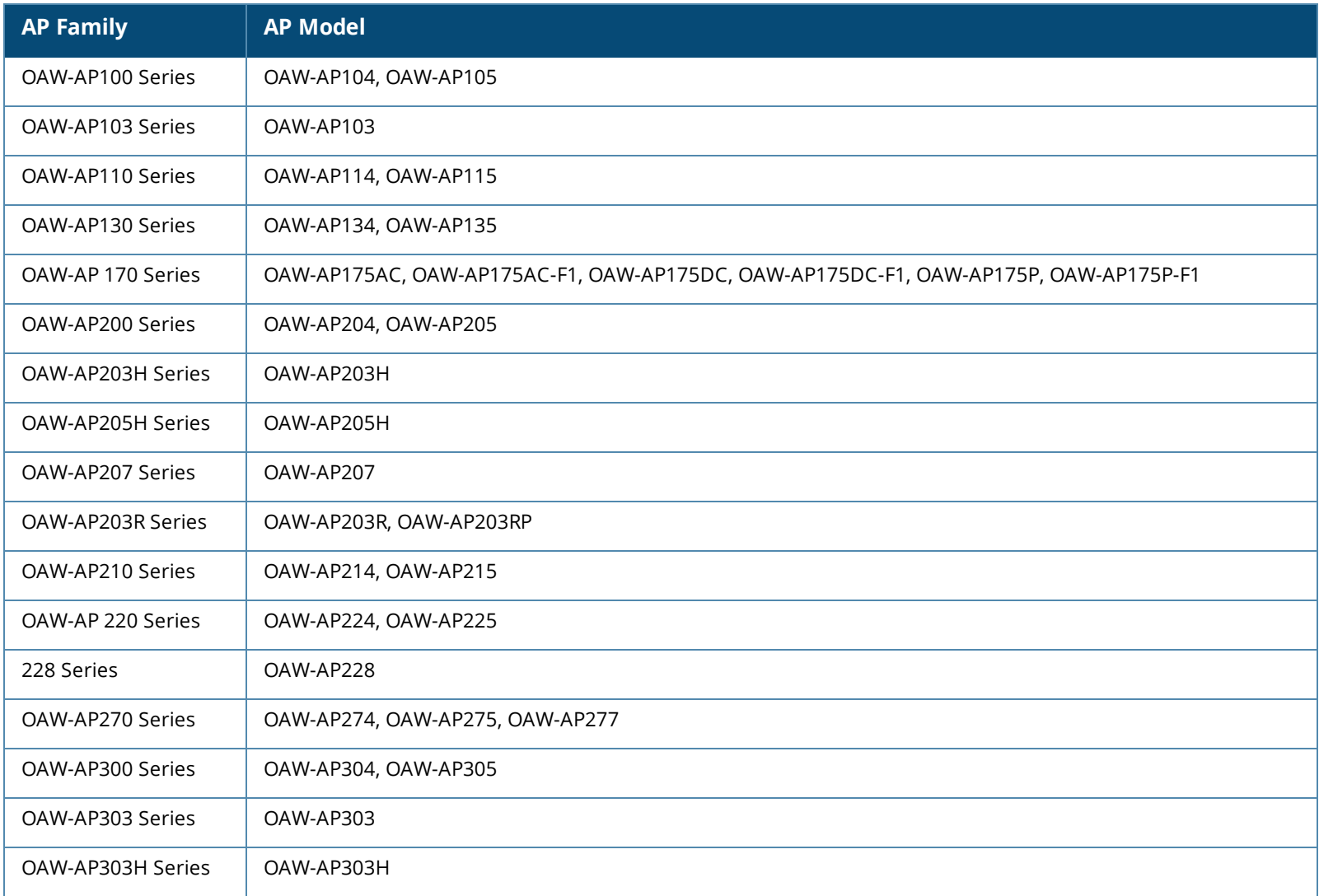

#### **Table 5:** *Supported AP Platforms in AOS-W 8.5.0.10*

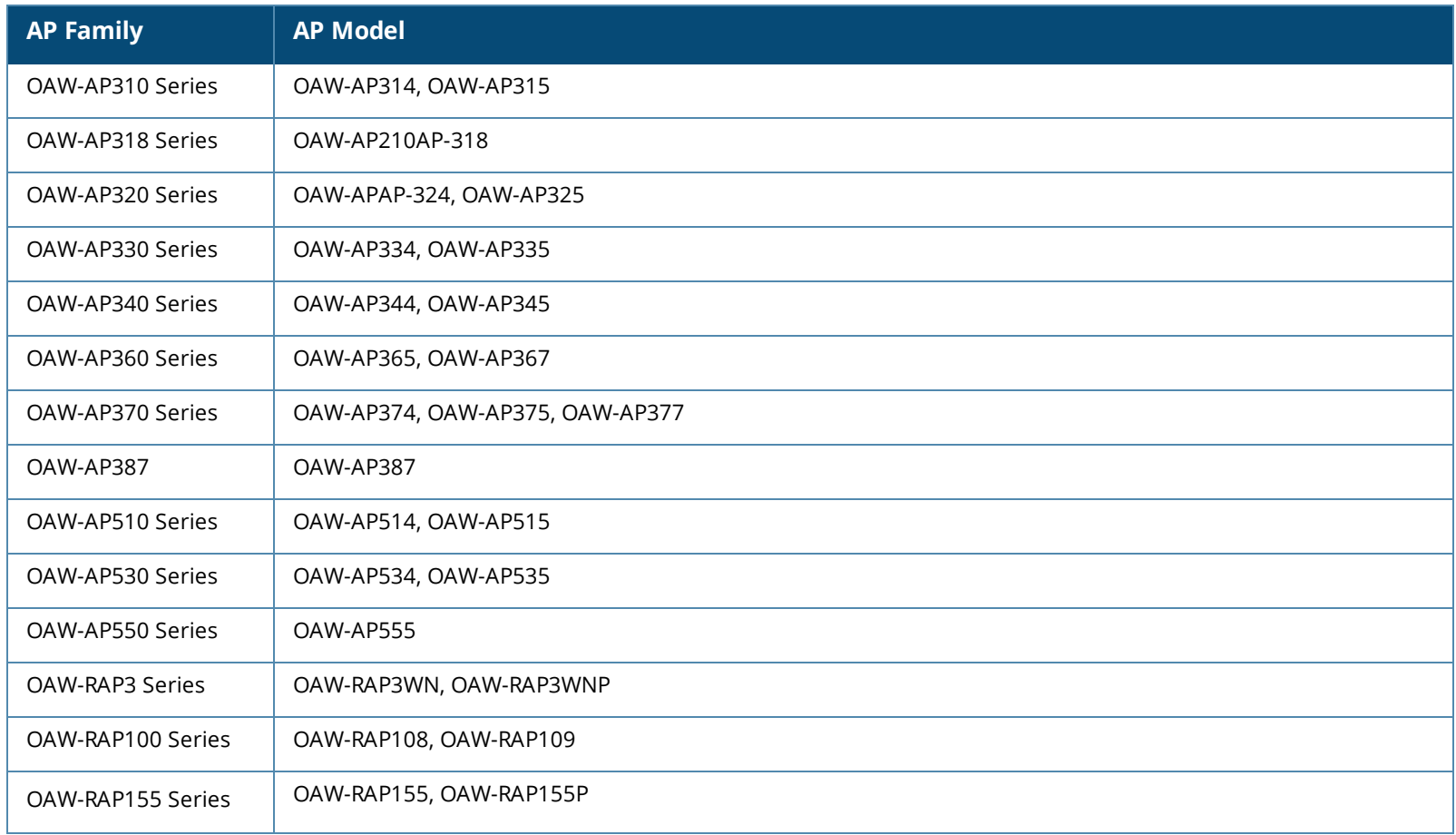

<span id="page-13-0"></span>Periodic regulatory changes may require modifications to the list of channels supported by an AP. For a complete list of channels supported by an AP using a specific country domain, access the switch Command Line Interface (CLI) and execute the **show ap allowed-channels country-code <country-code> ap-type <ap-model>** command.

For a complete list of countries and the regulatory domains in which the APs are certified for operation, refer to the Downloadable Regulatory Table or the DRT Release Notes at businessportal2.alcatel-lucent.com.

The following DRT file version is part of this release:

 $\blacksquare$  DRT-1.0\_75968

#### <span id="page-14-0"></span>This chapter describes the issues resolved in this release.

We have migrated to a new defect tracking tool. All the bugs are listed with the new bug ID, which is prefixed by AOS.

#### **Table 6:** *Resolved Issues in AOS-W 8.5.0.10*

**NOTE** 

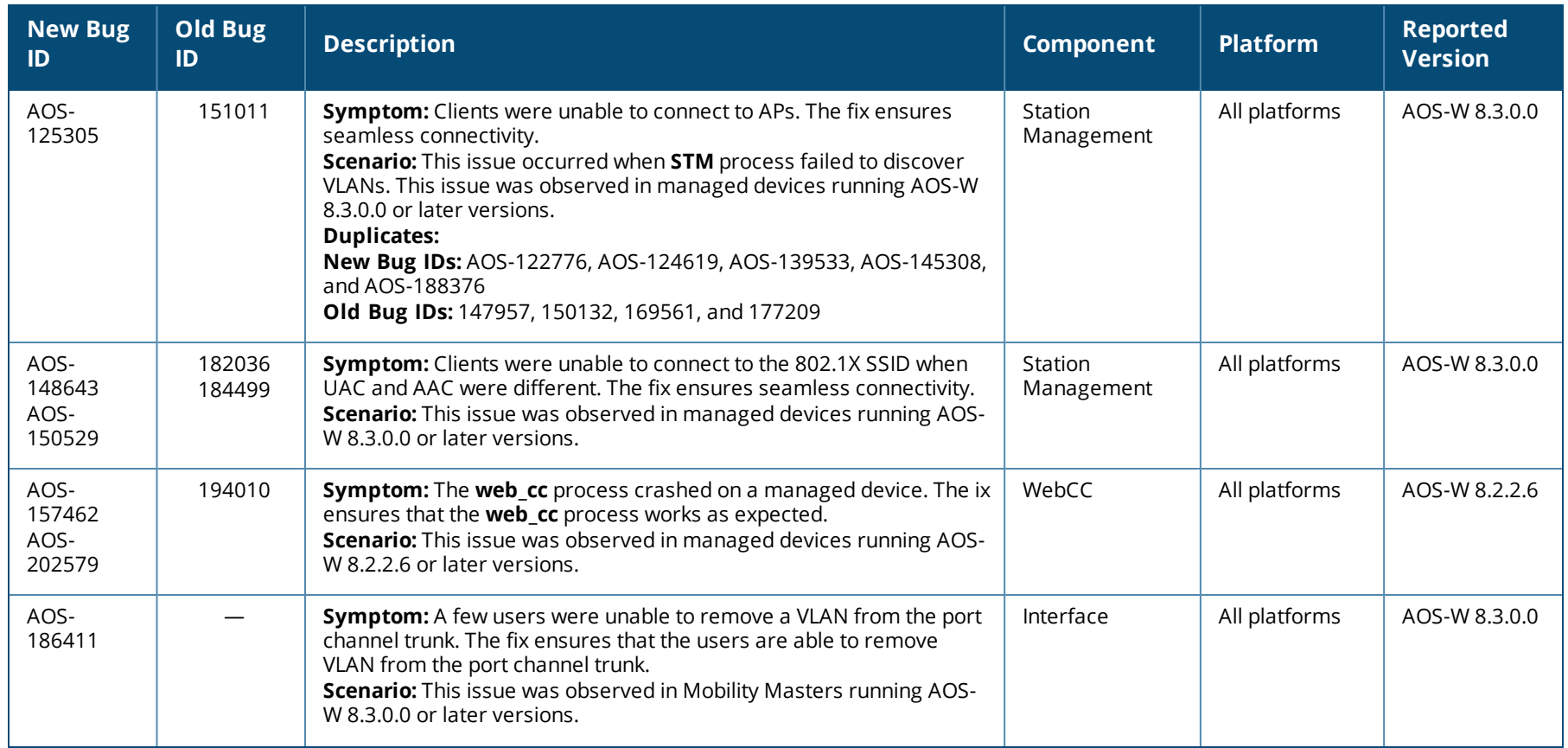

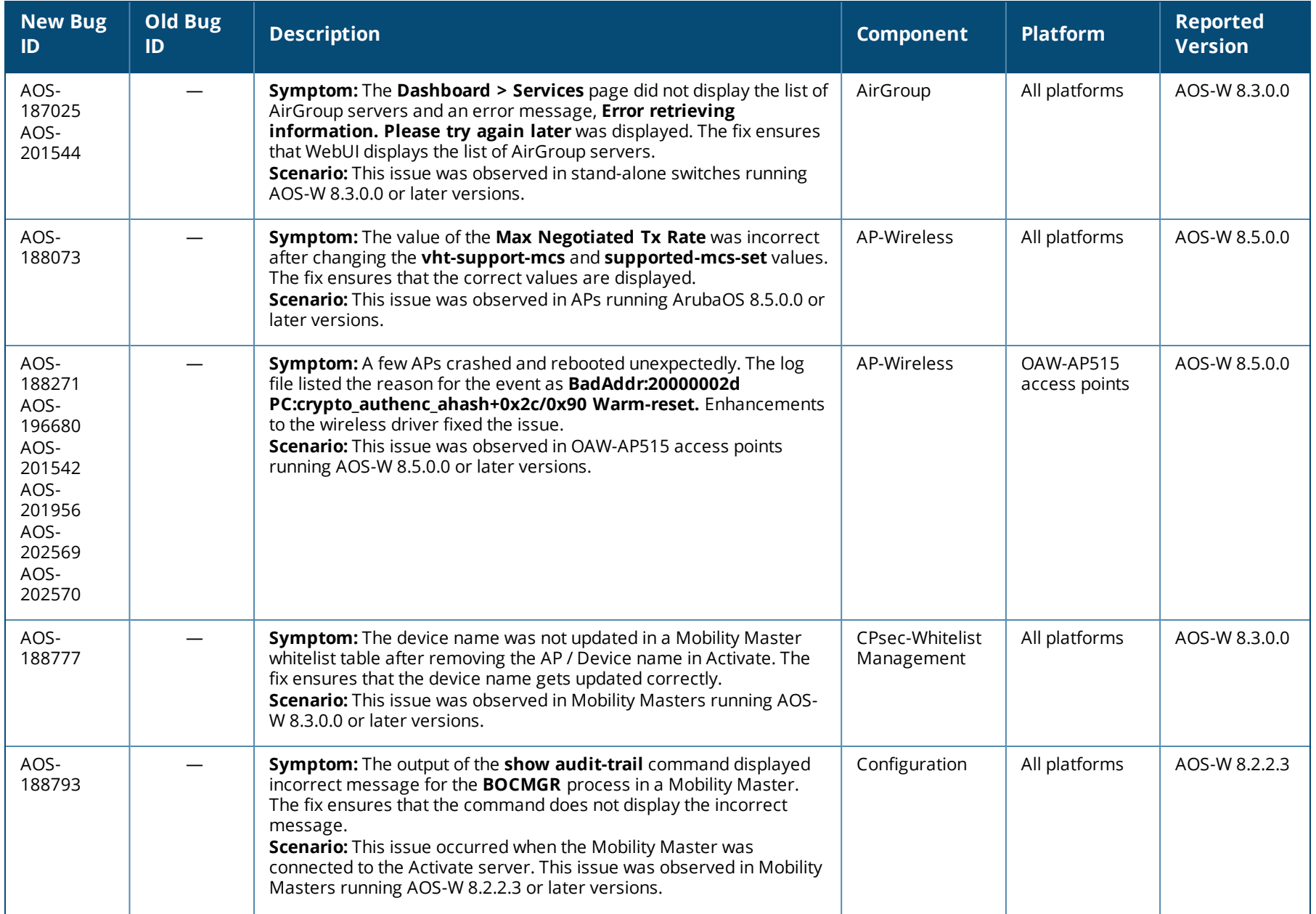

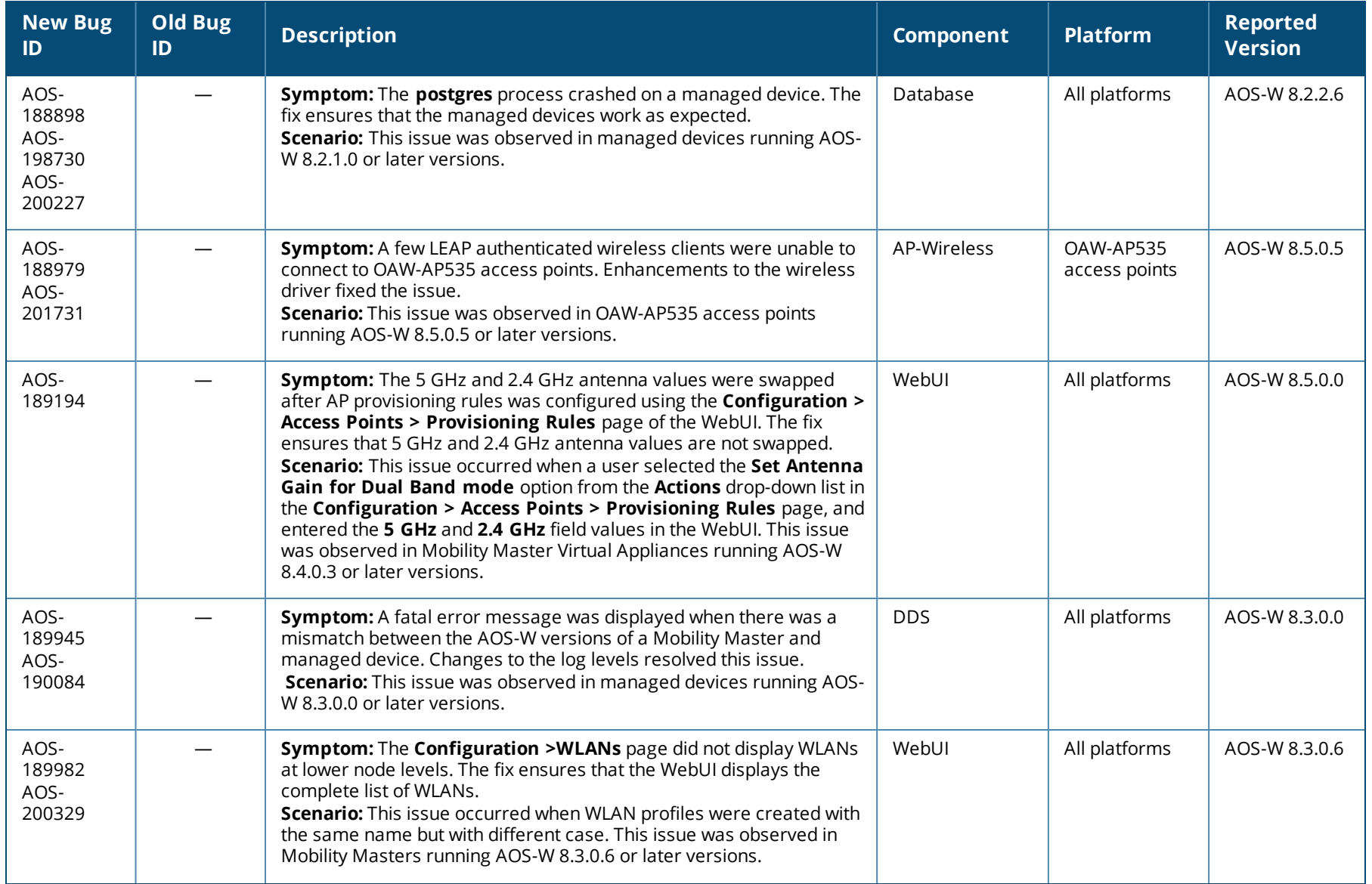

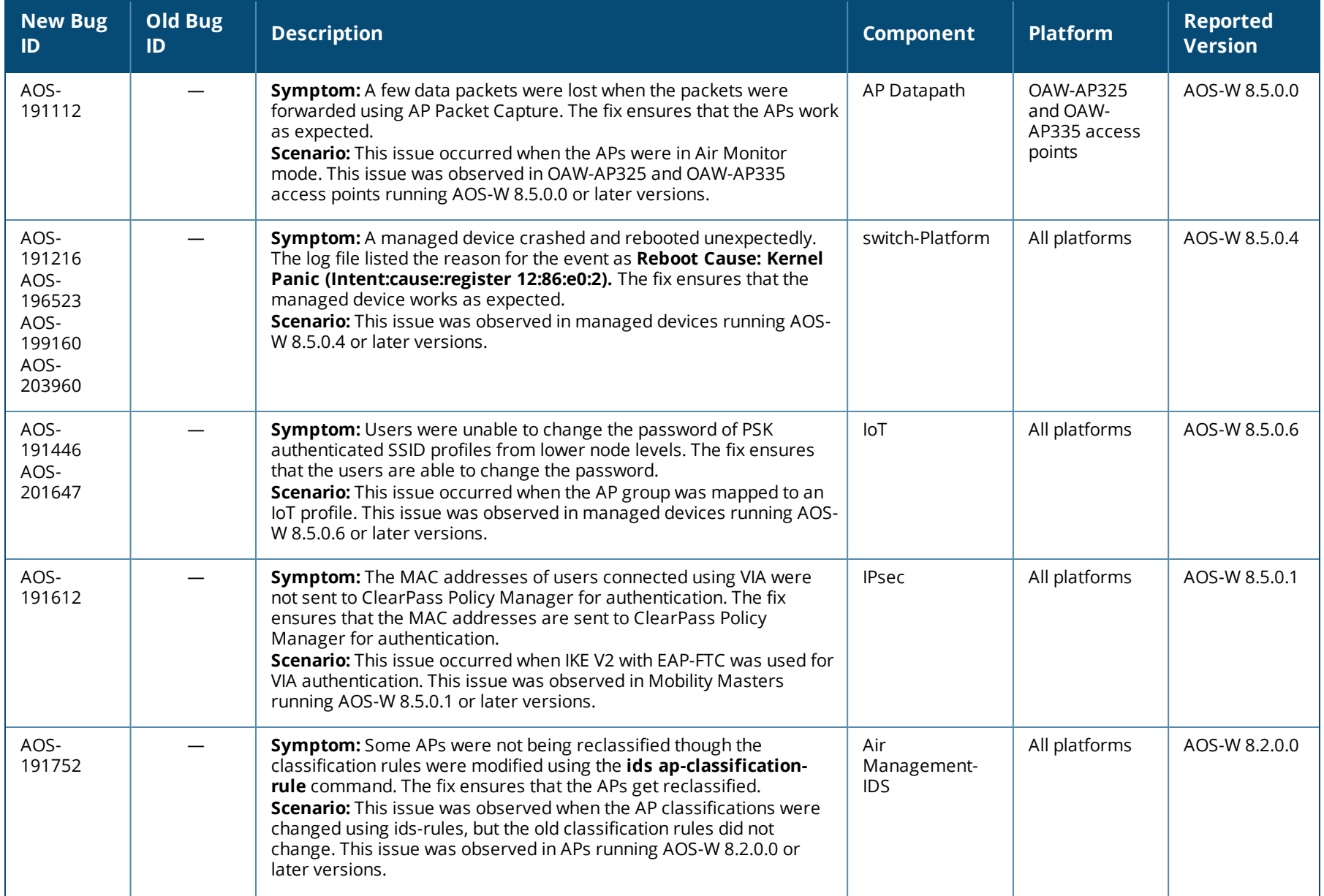

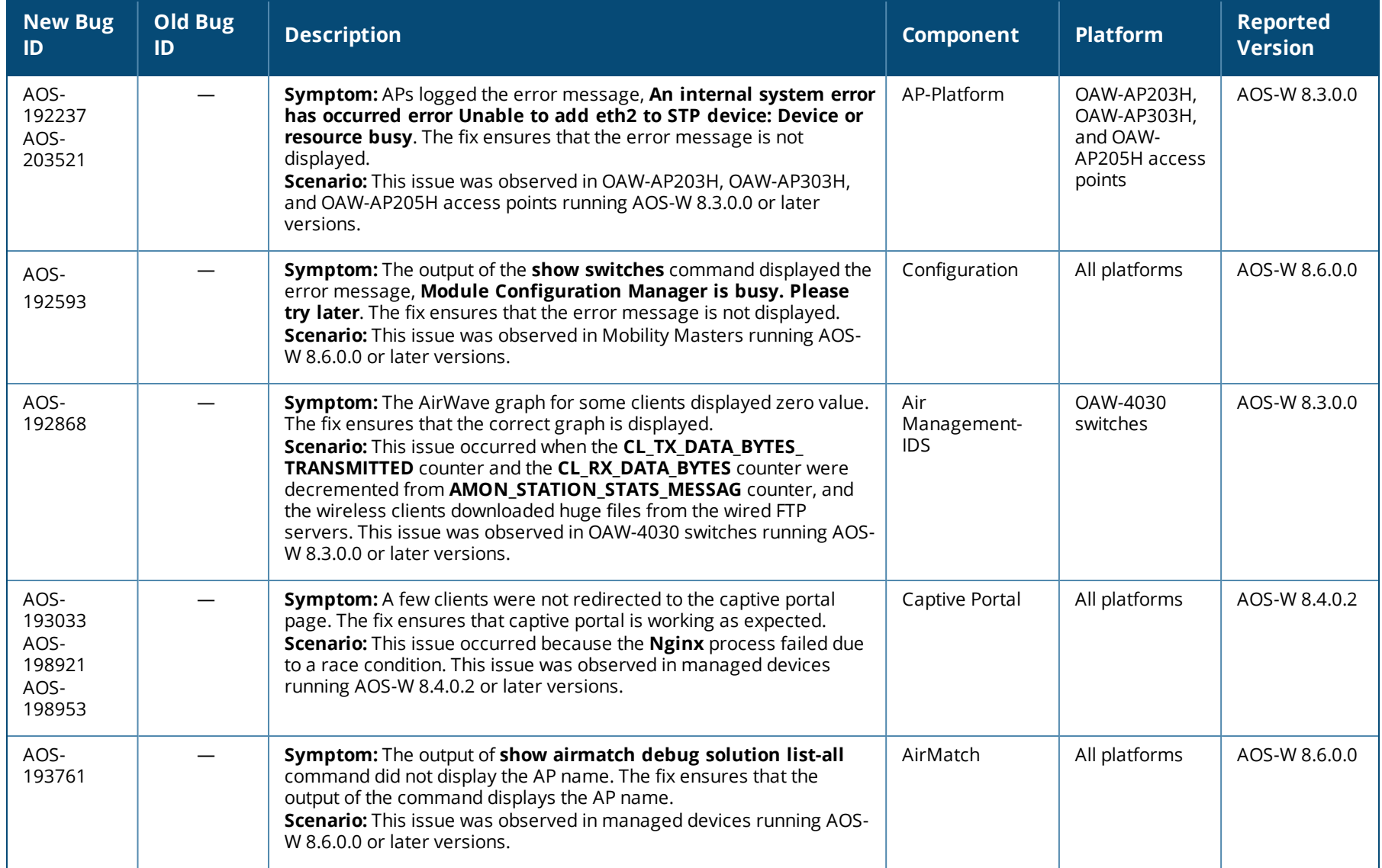

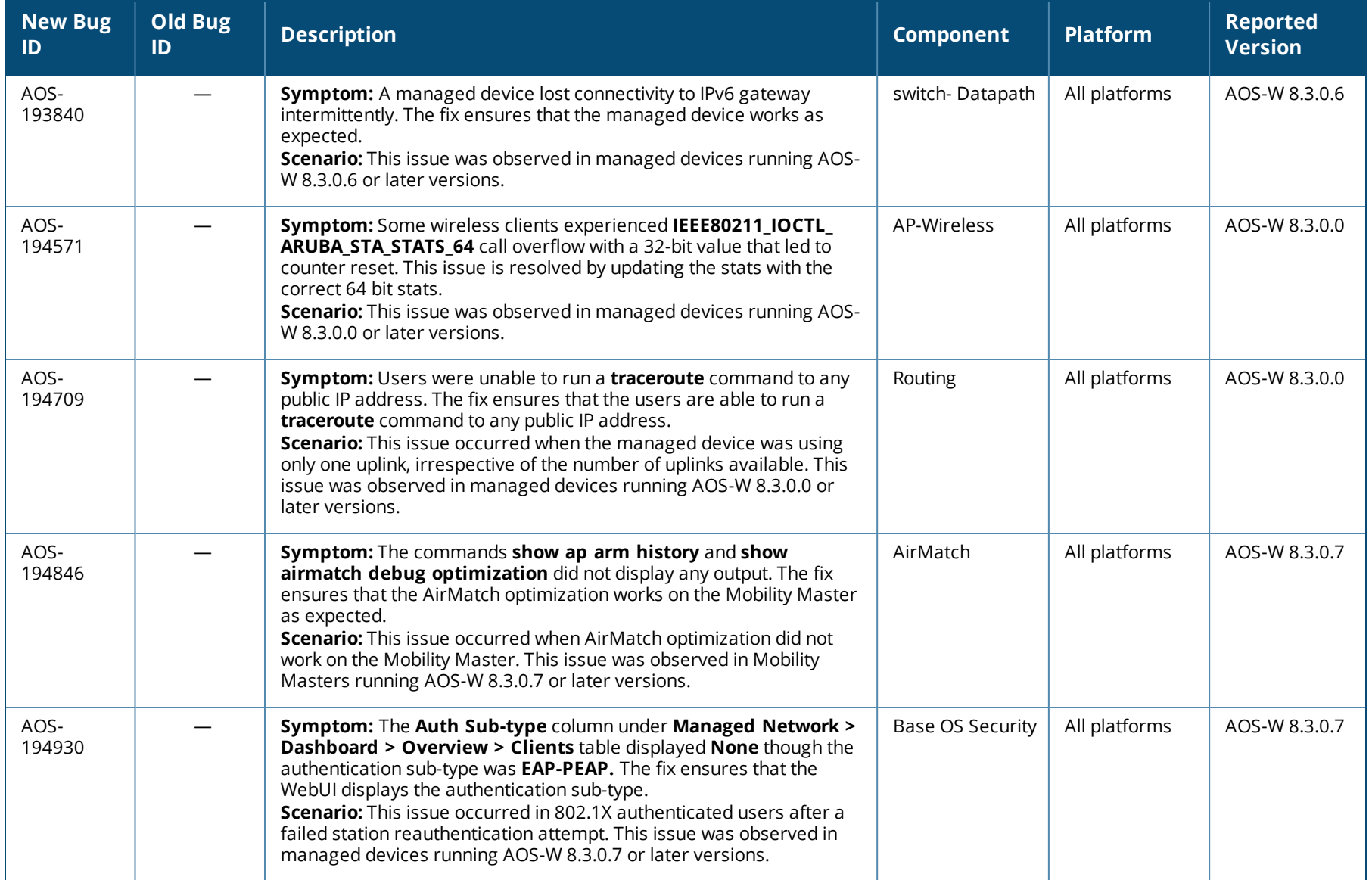

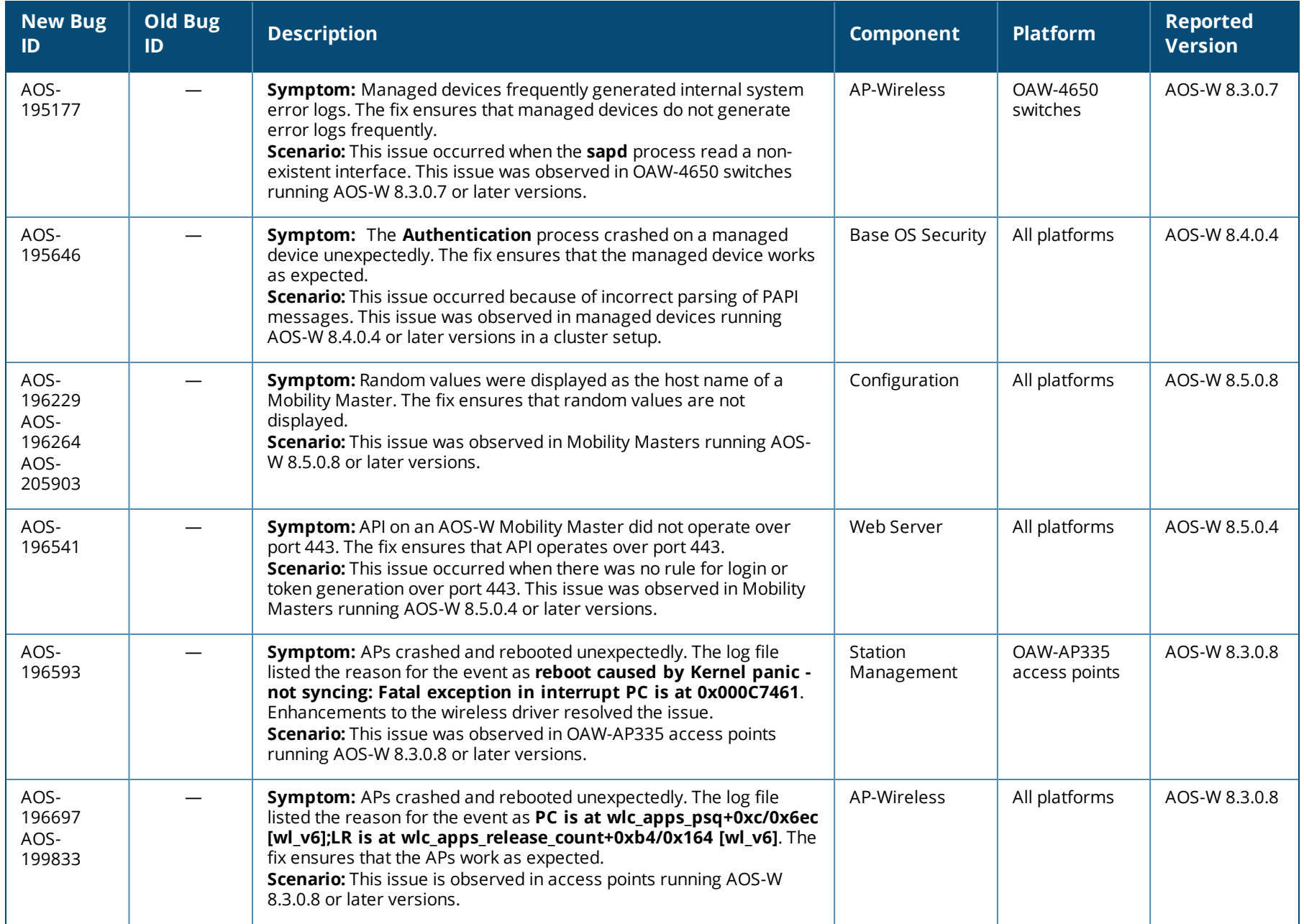

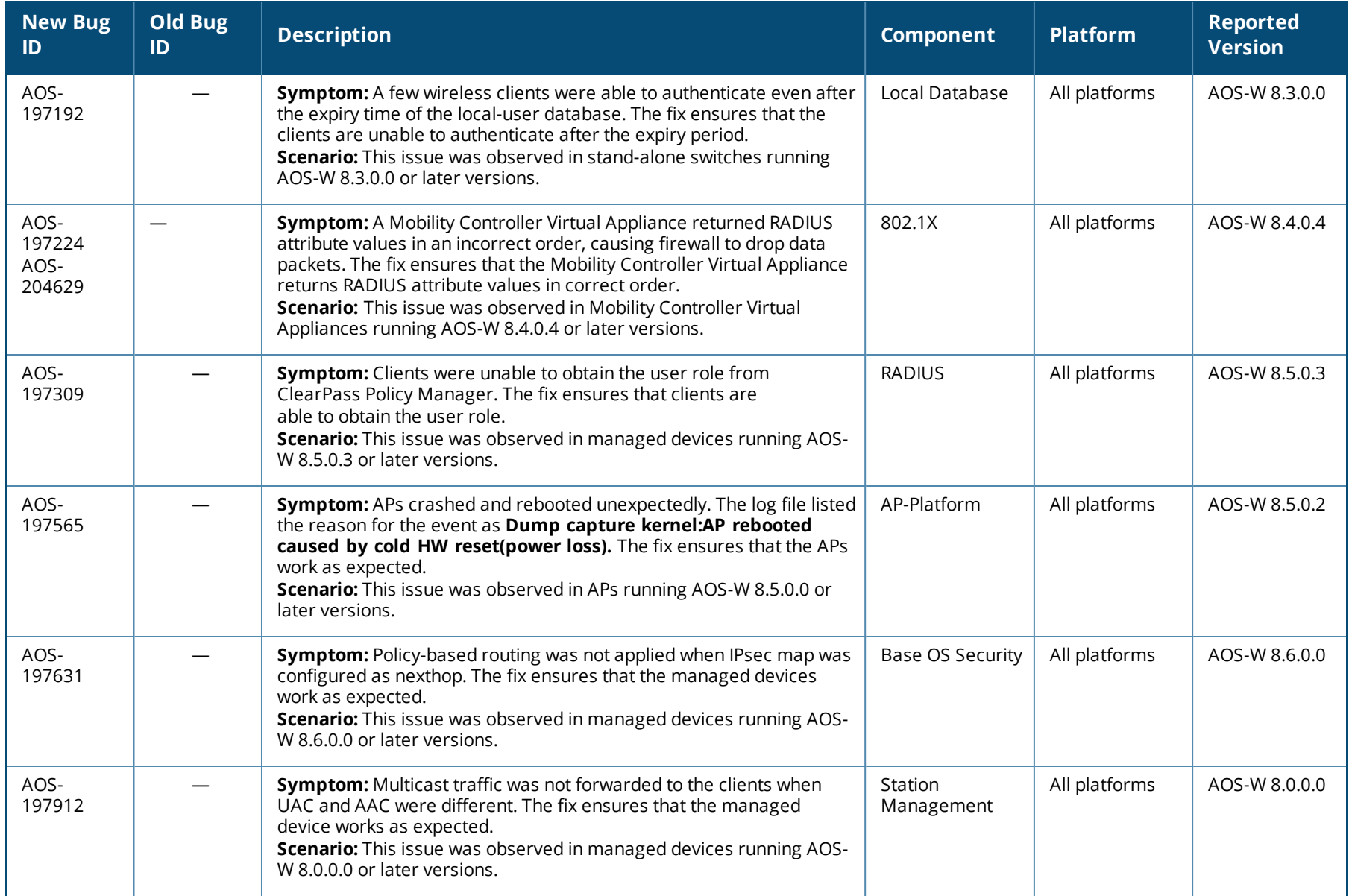

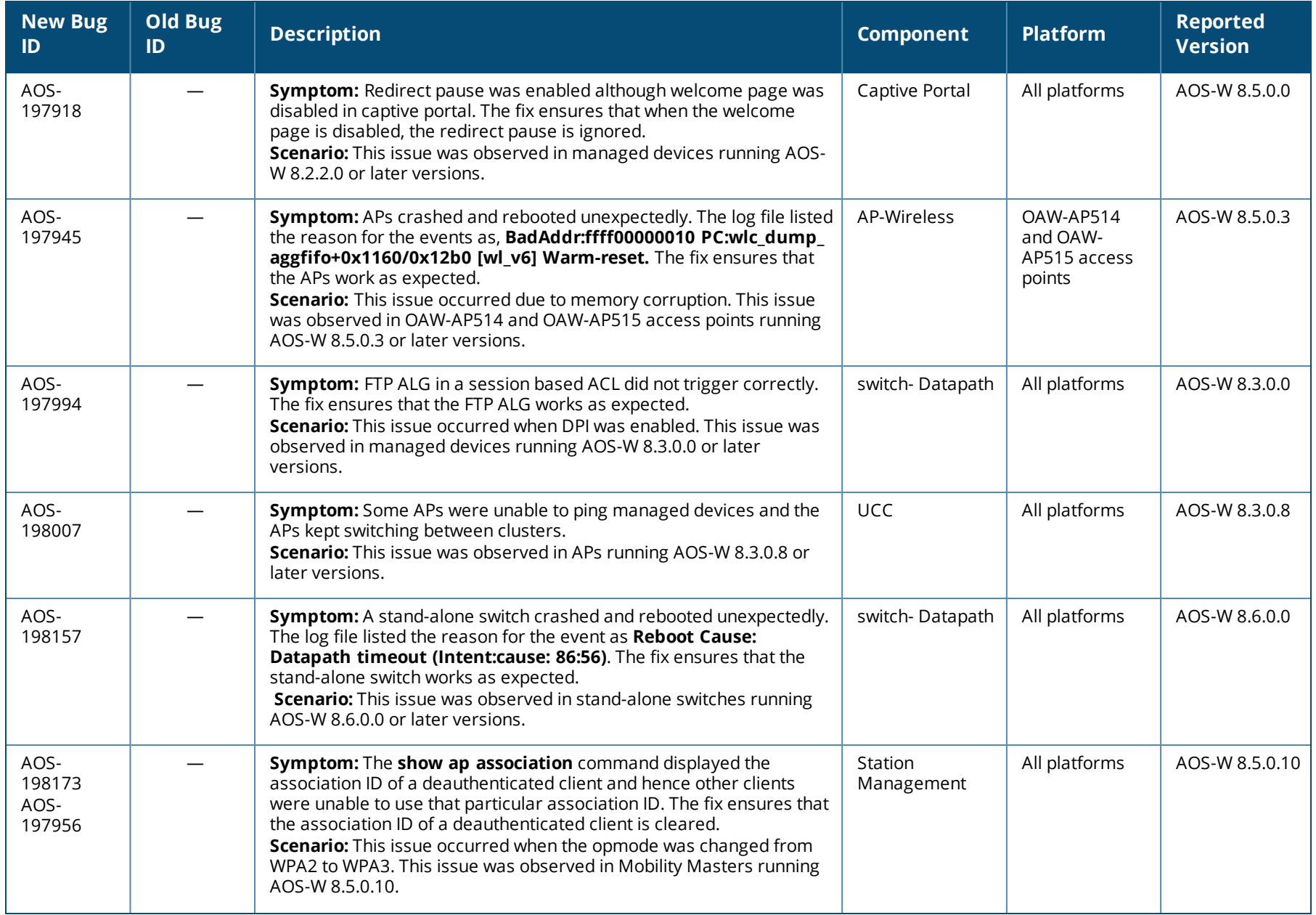

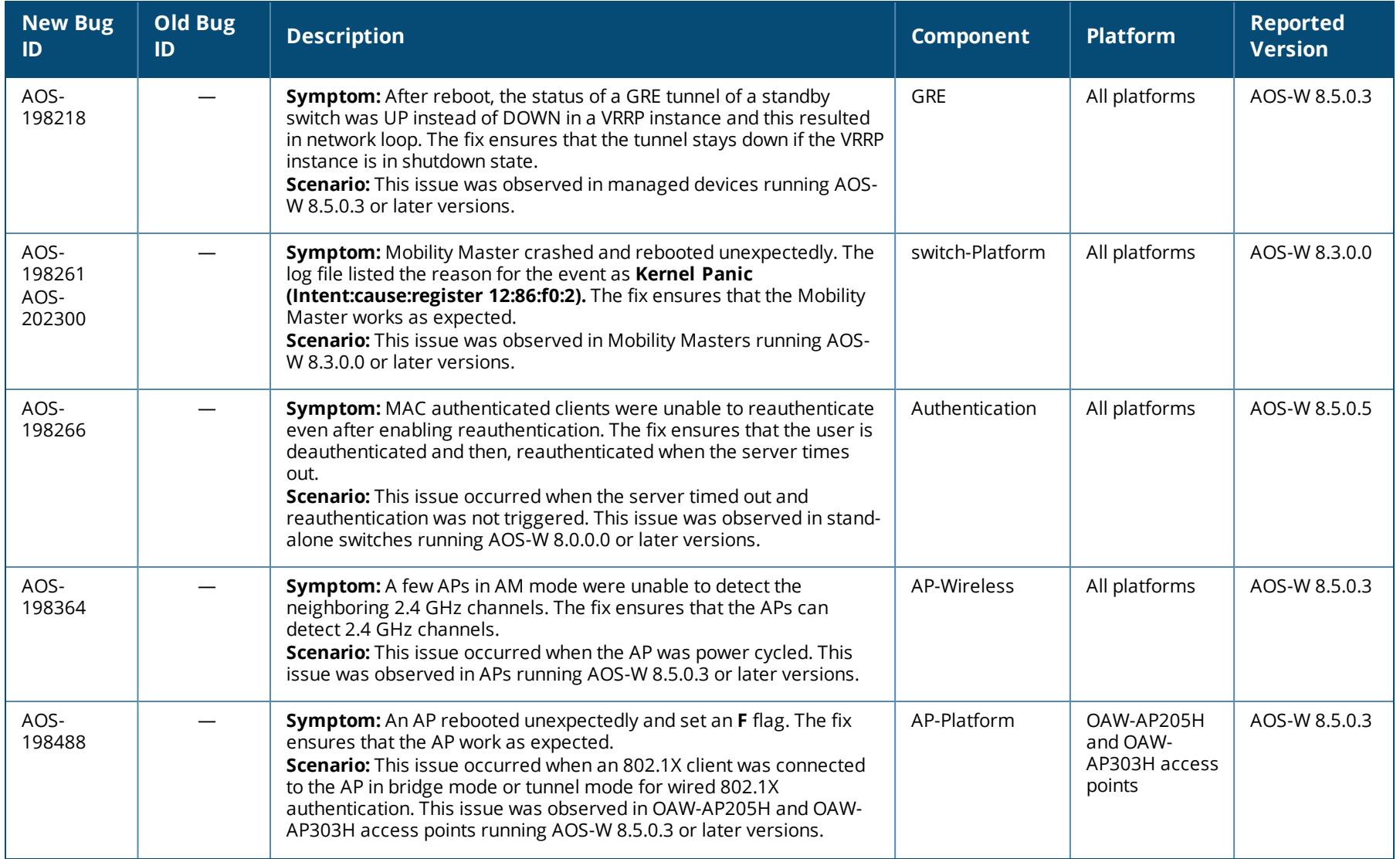

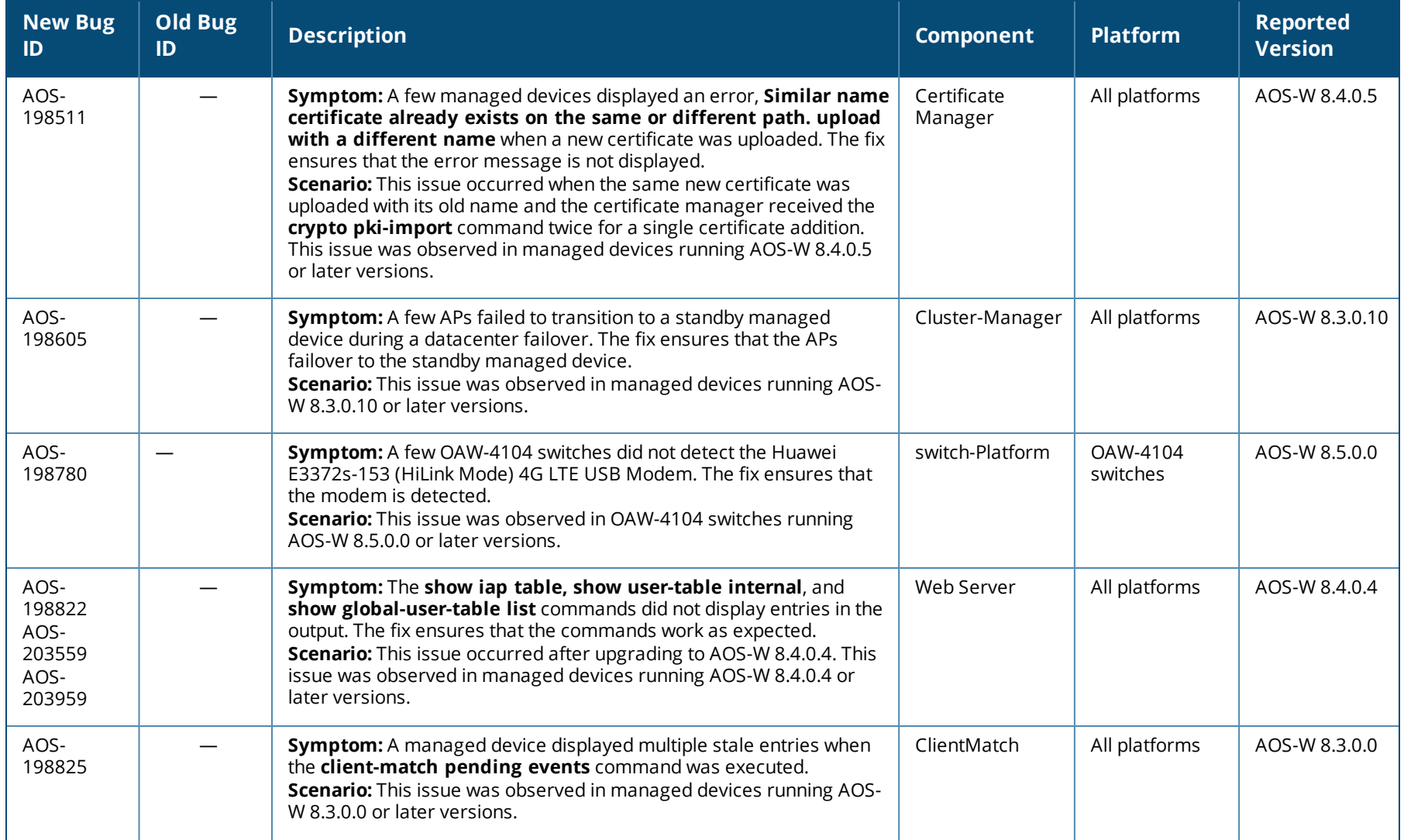

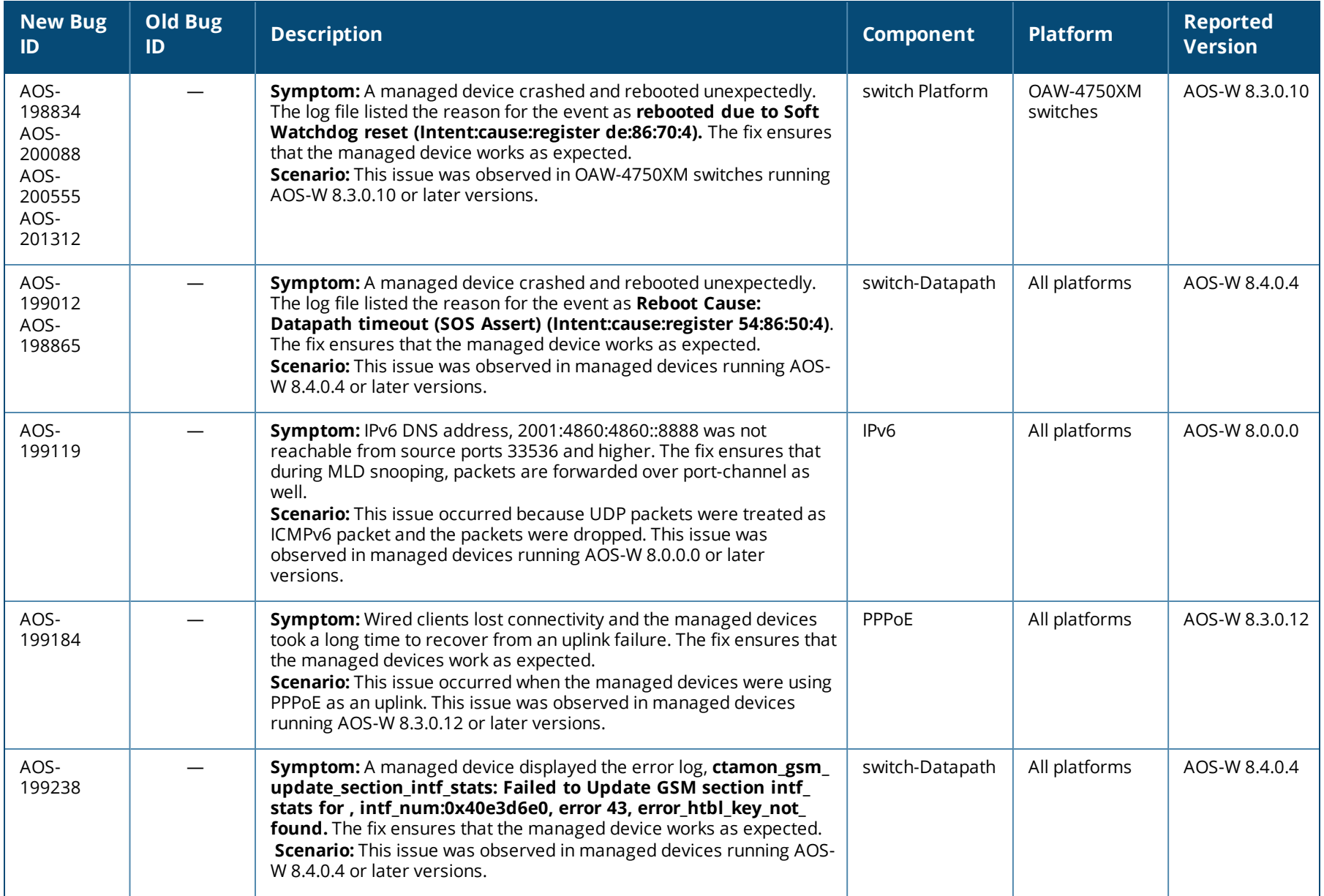

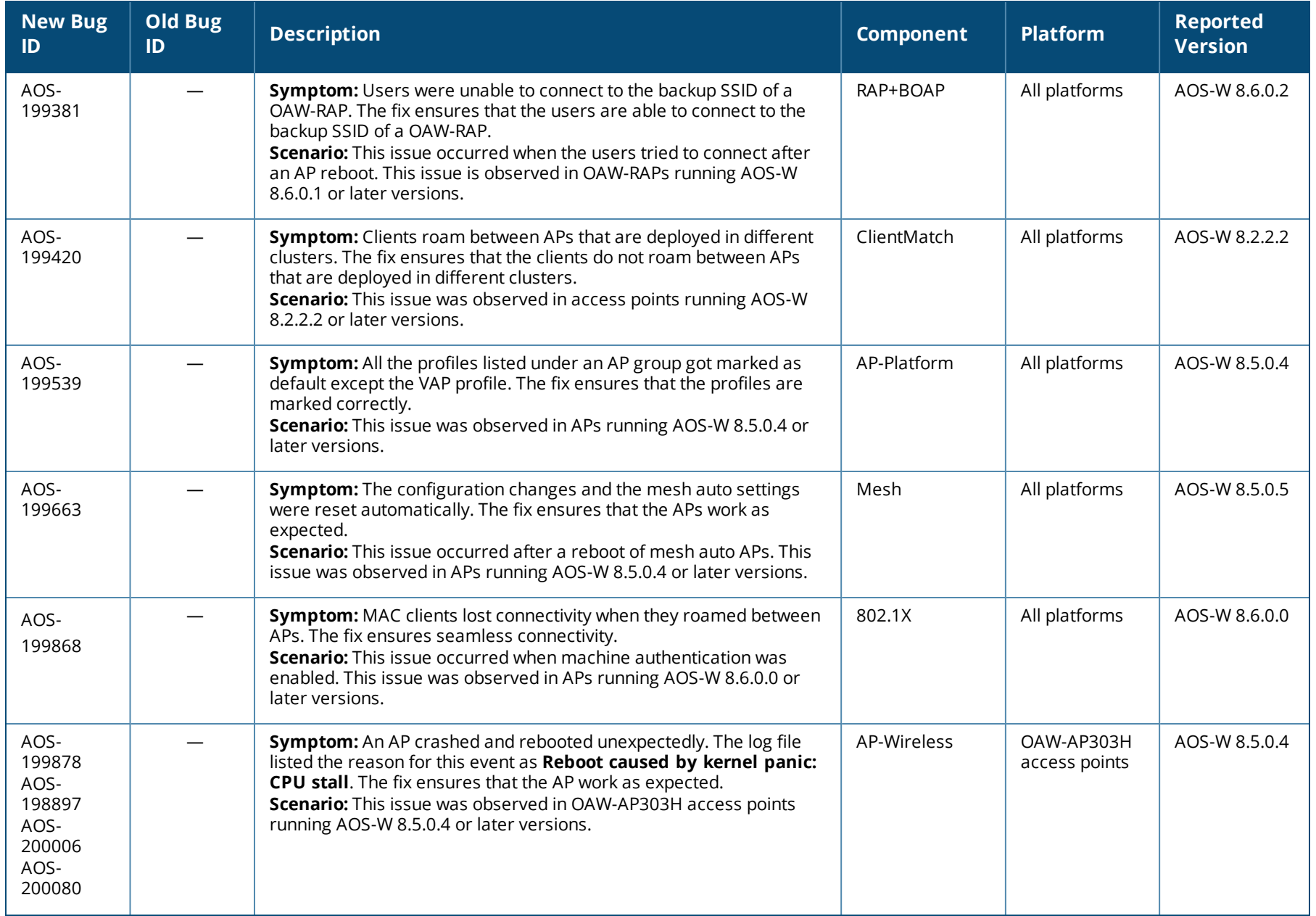

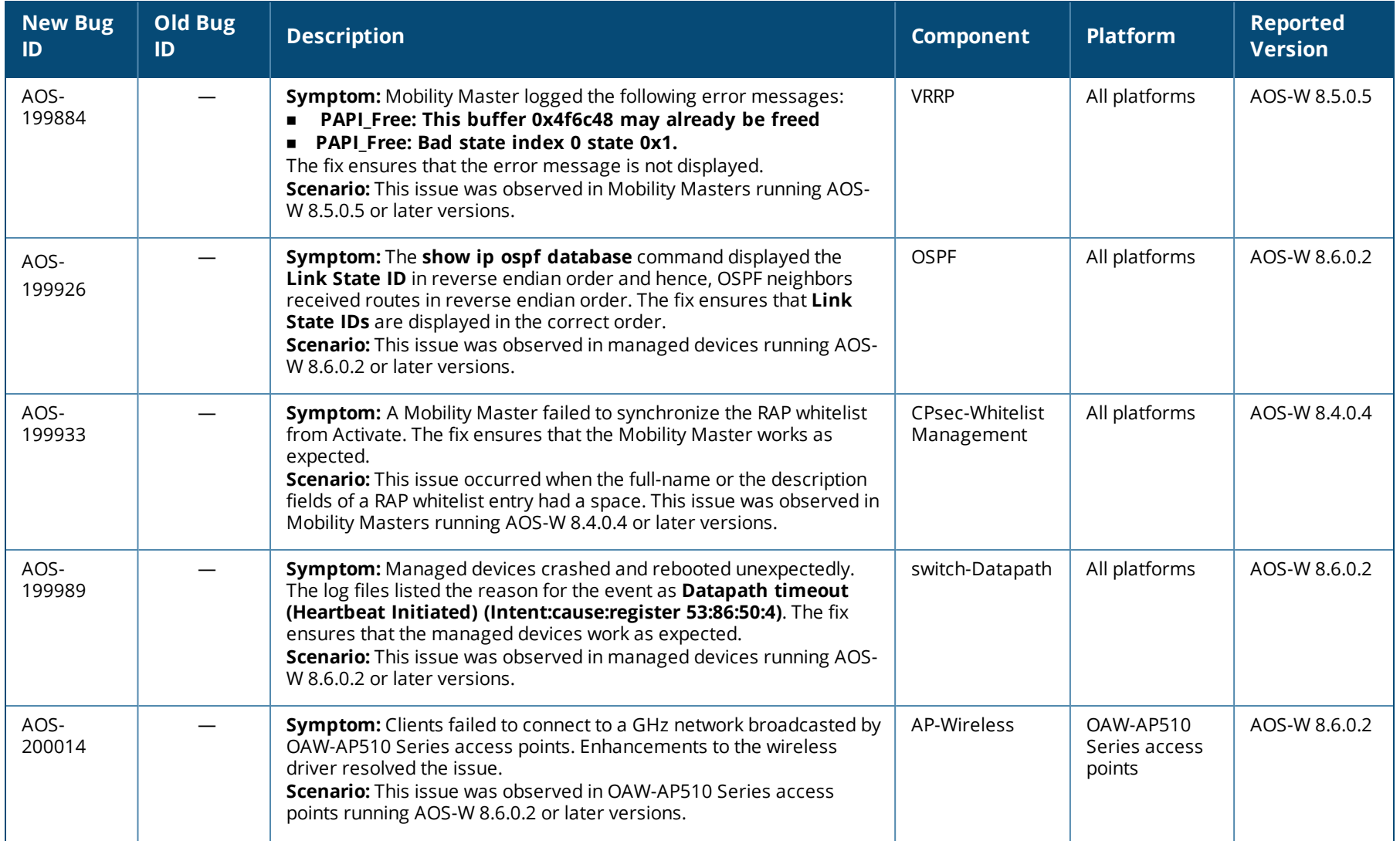

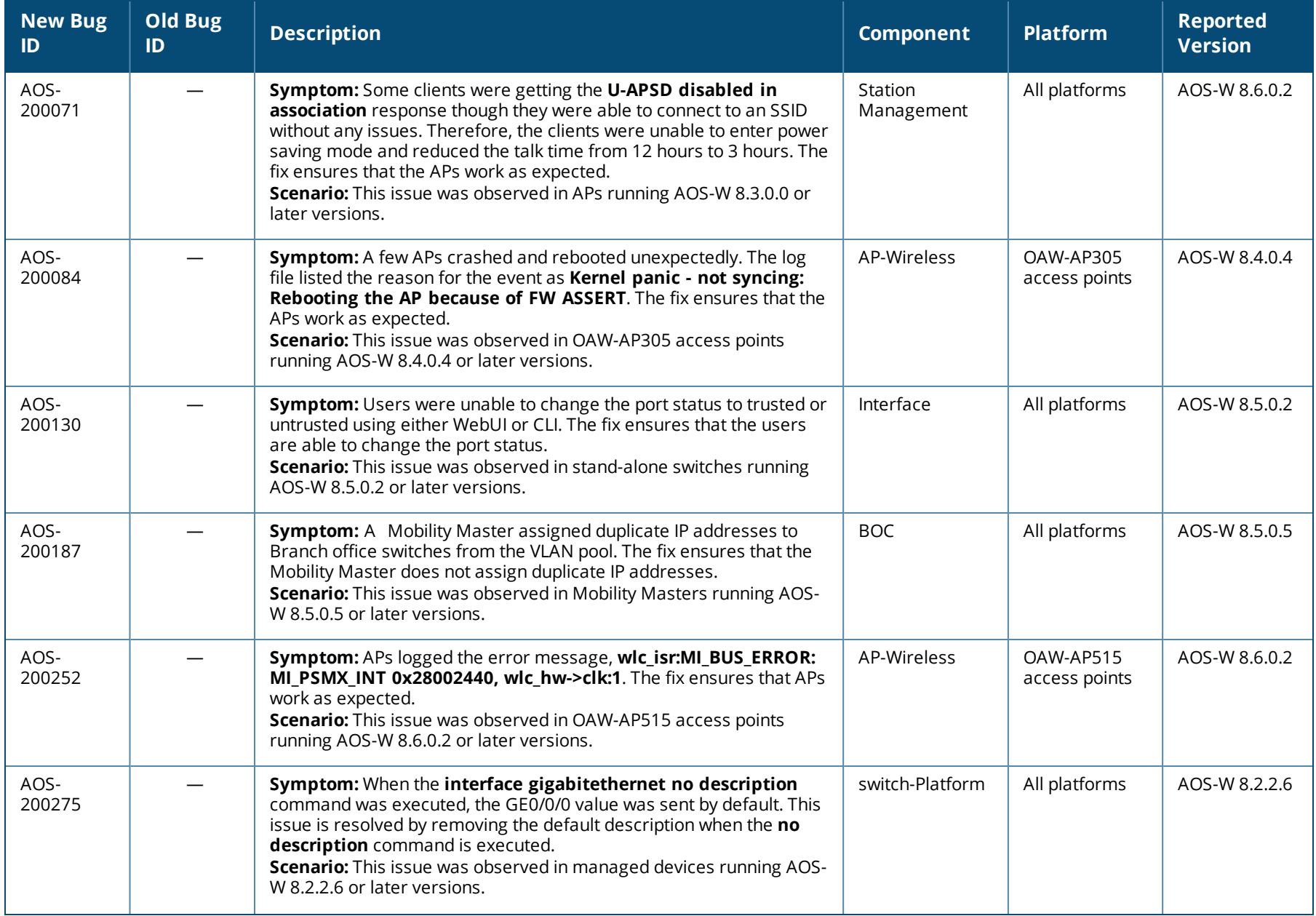

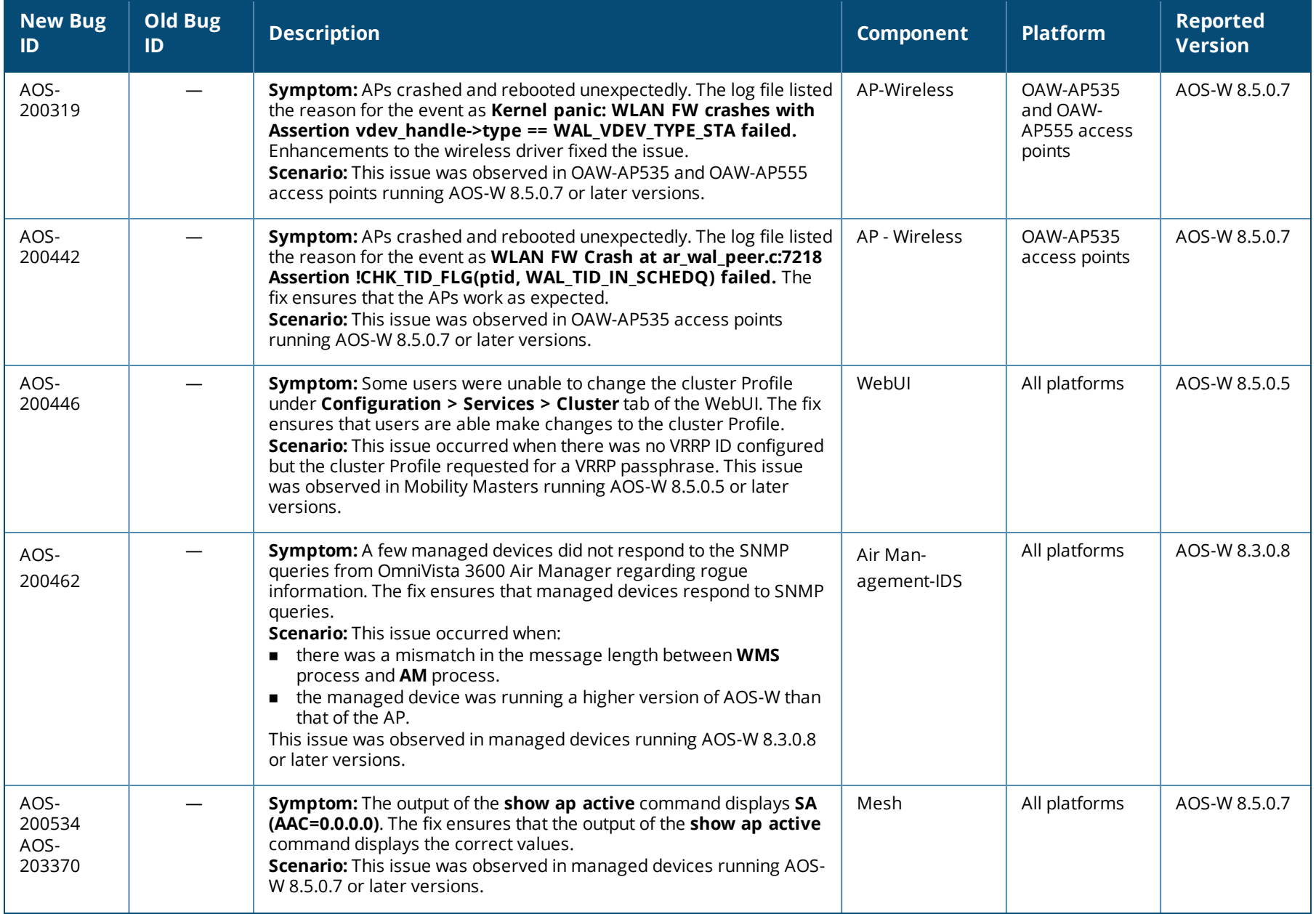

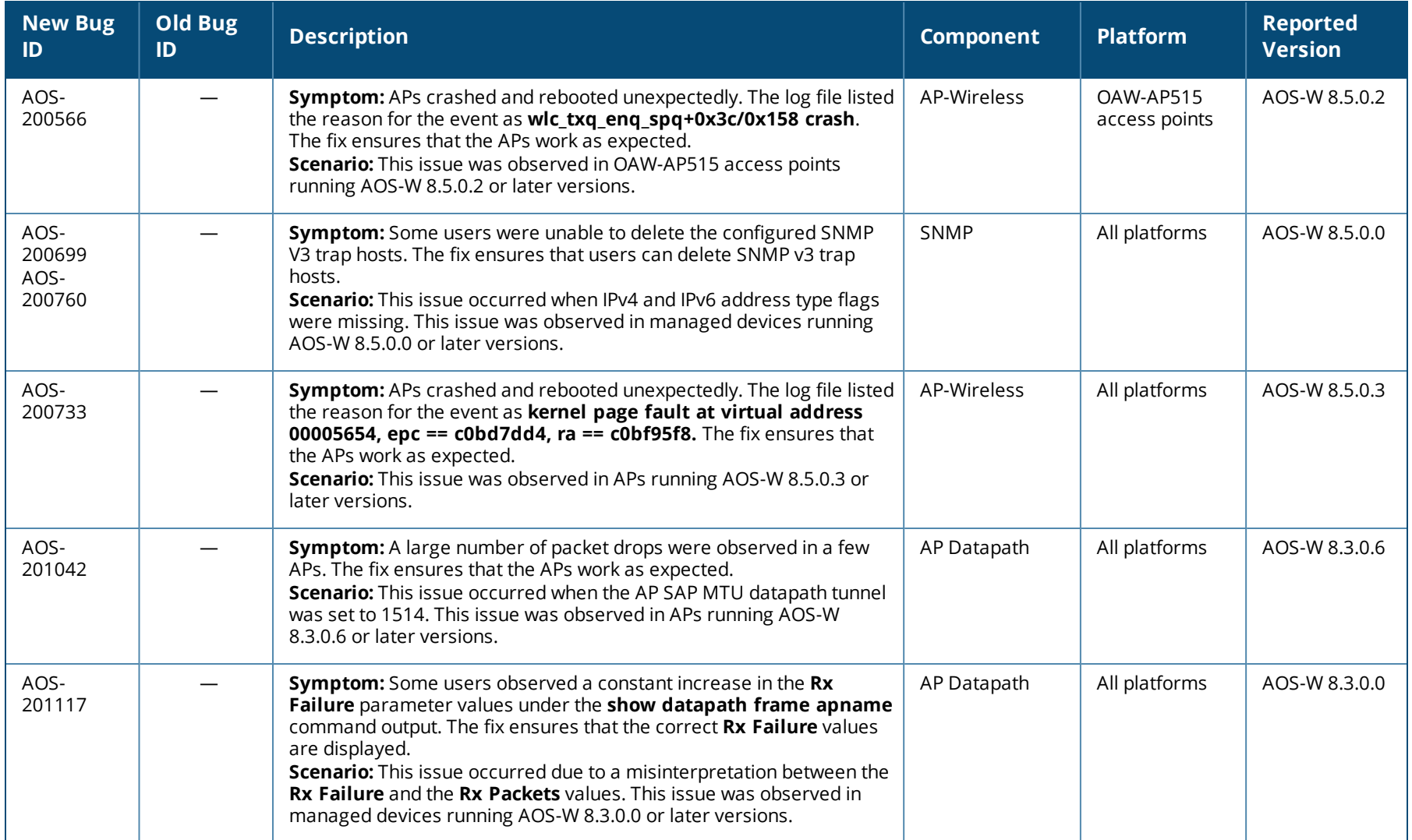

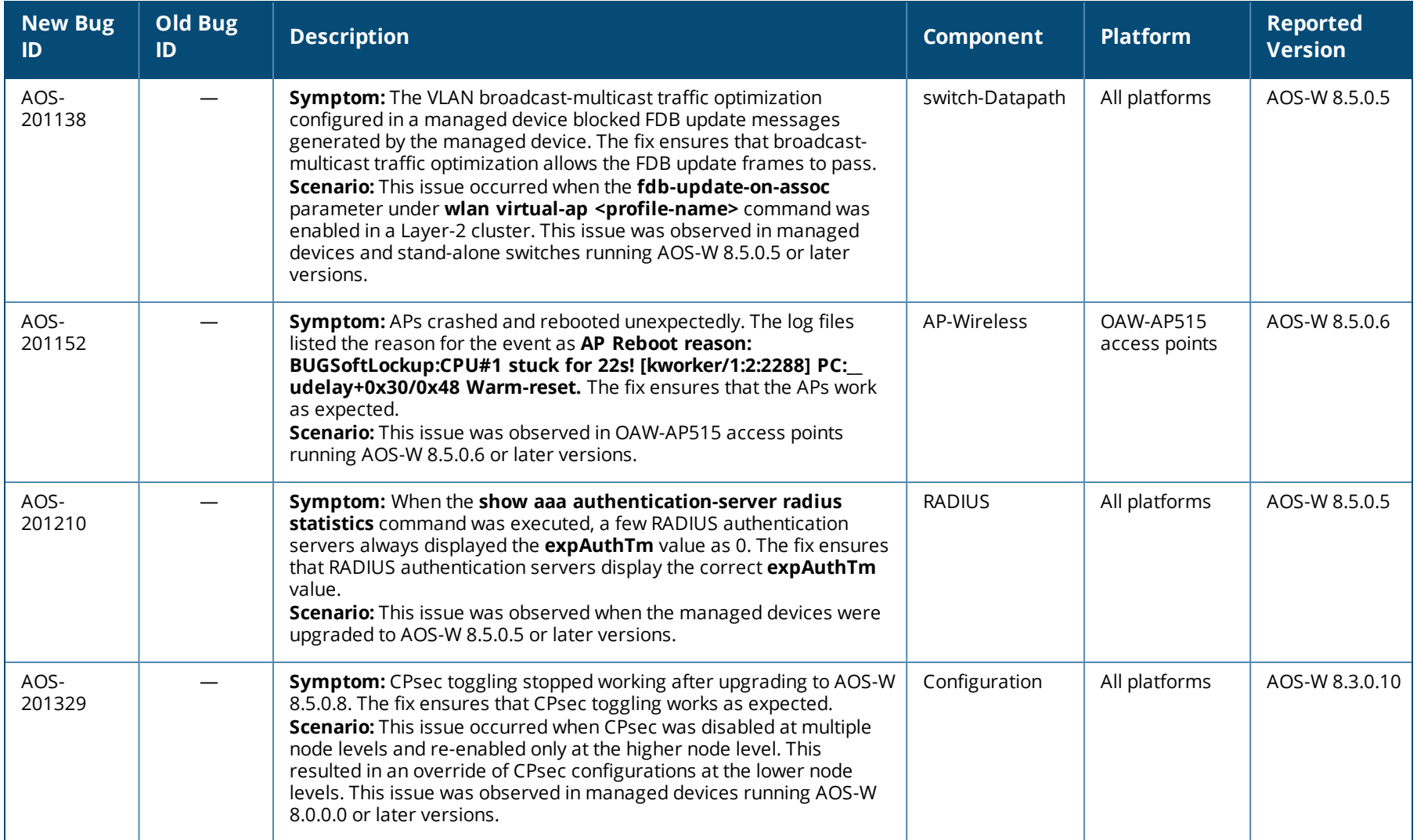

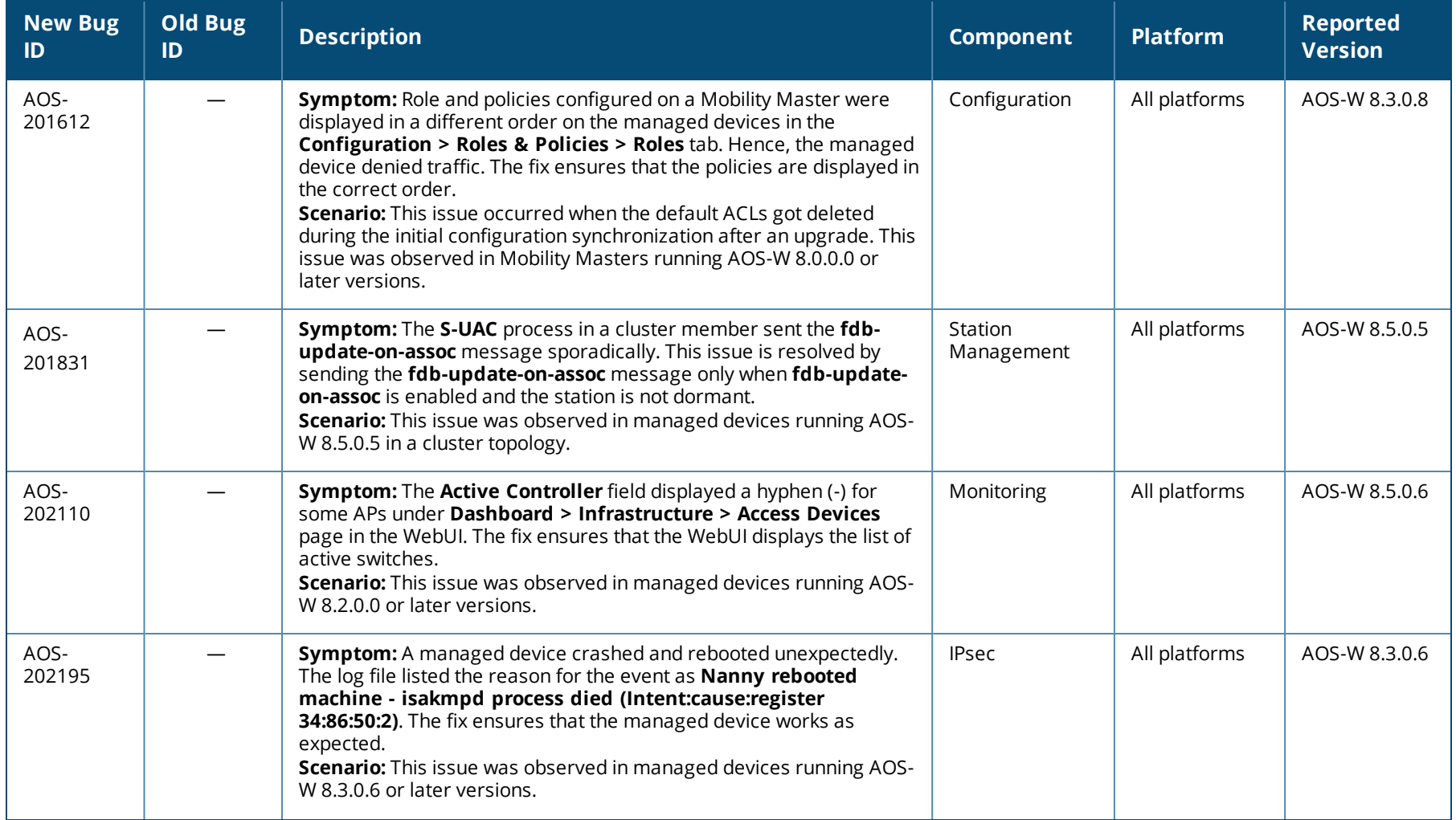

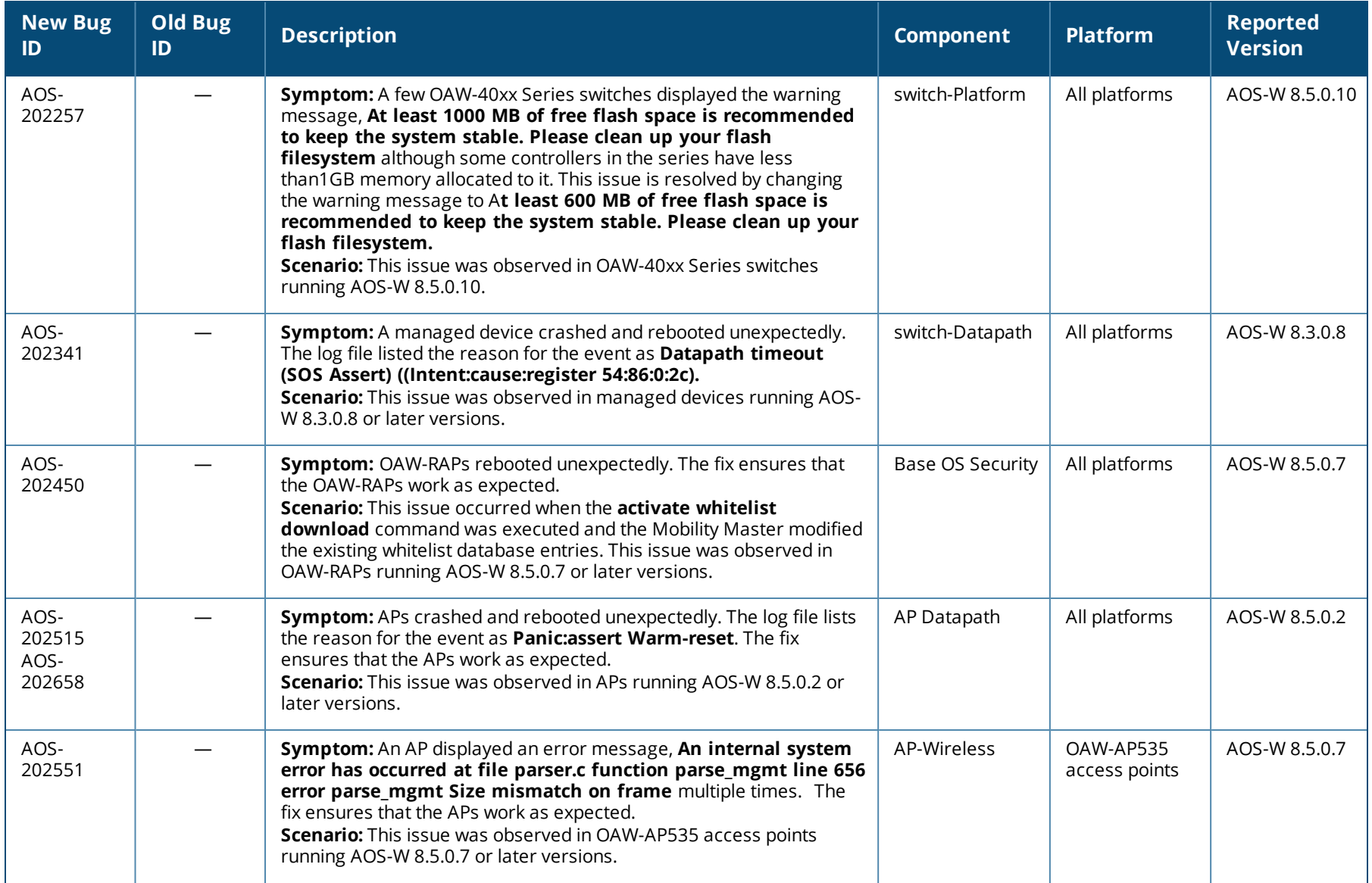

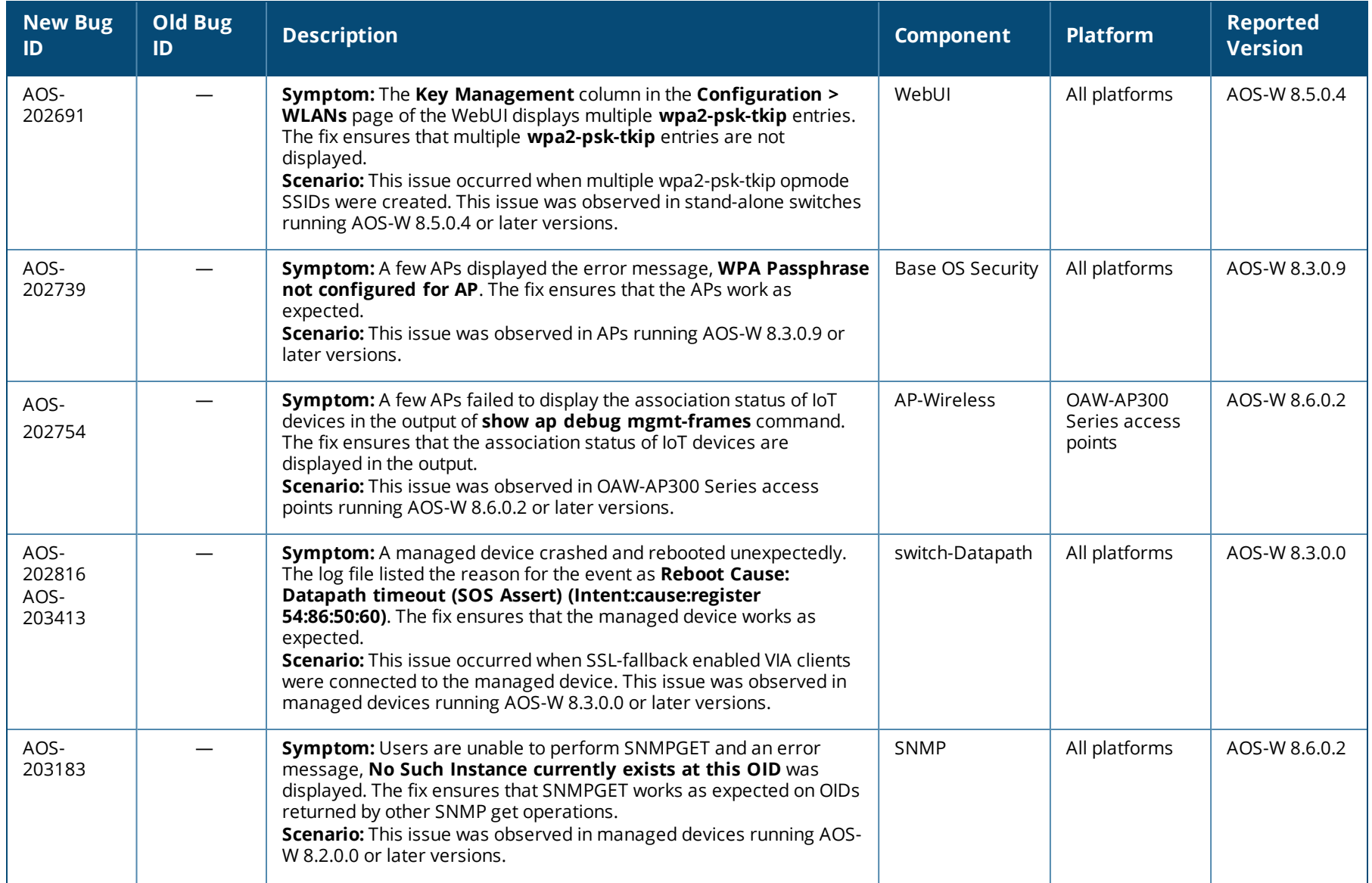

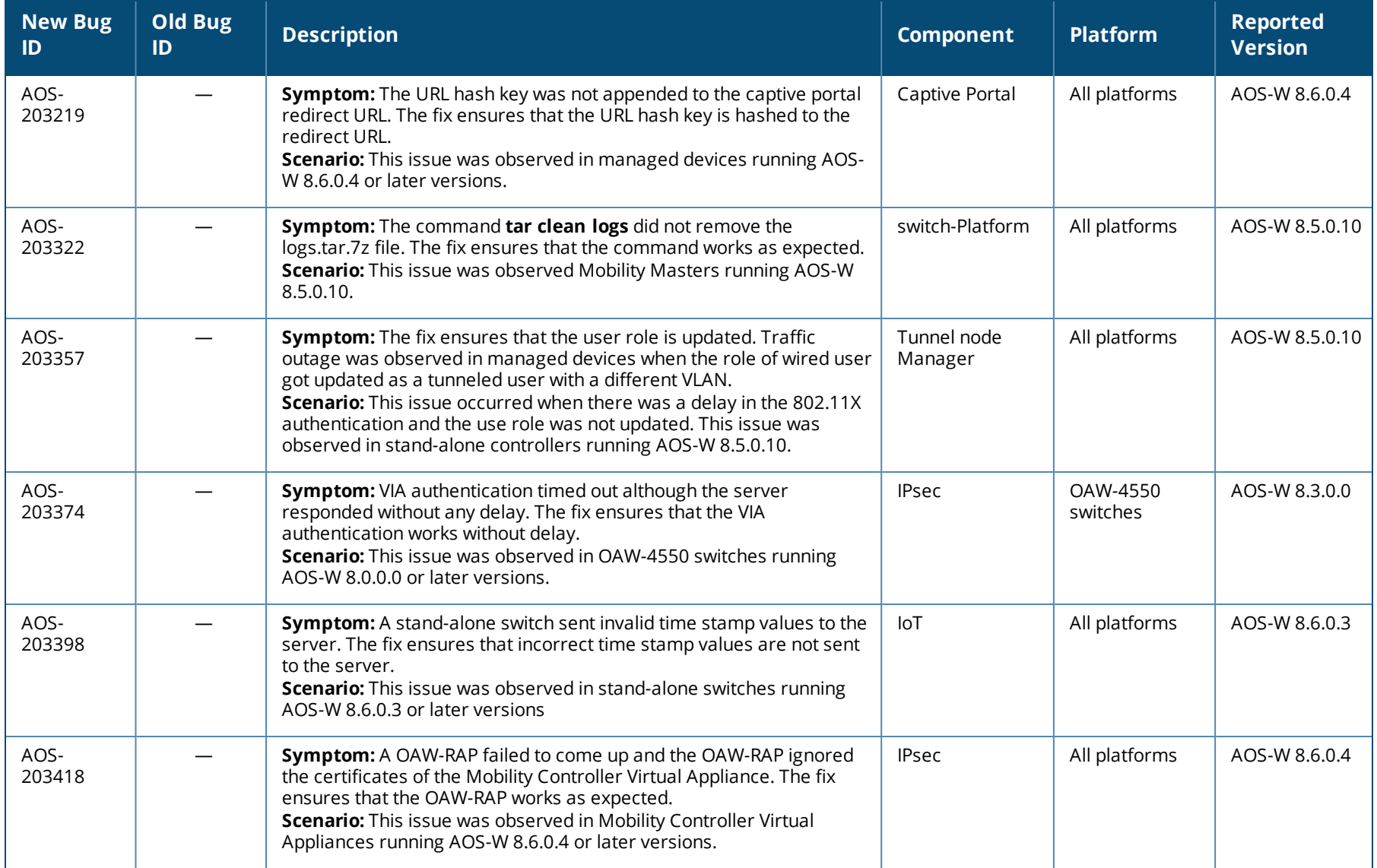

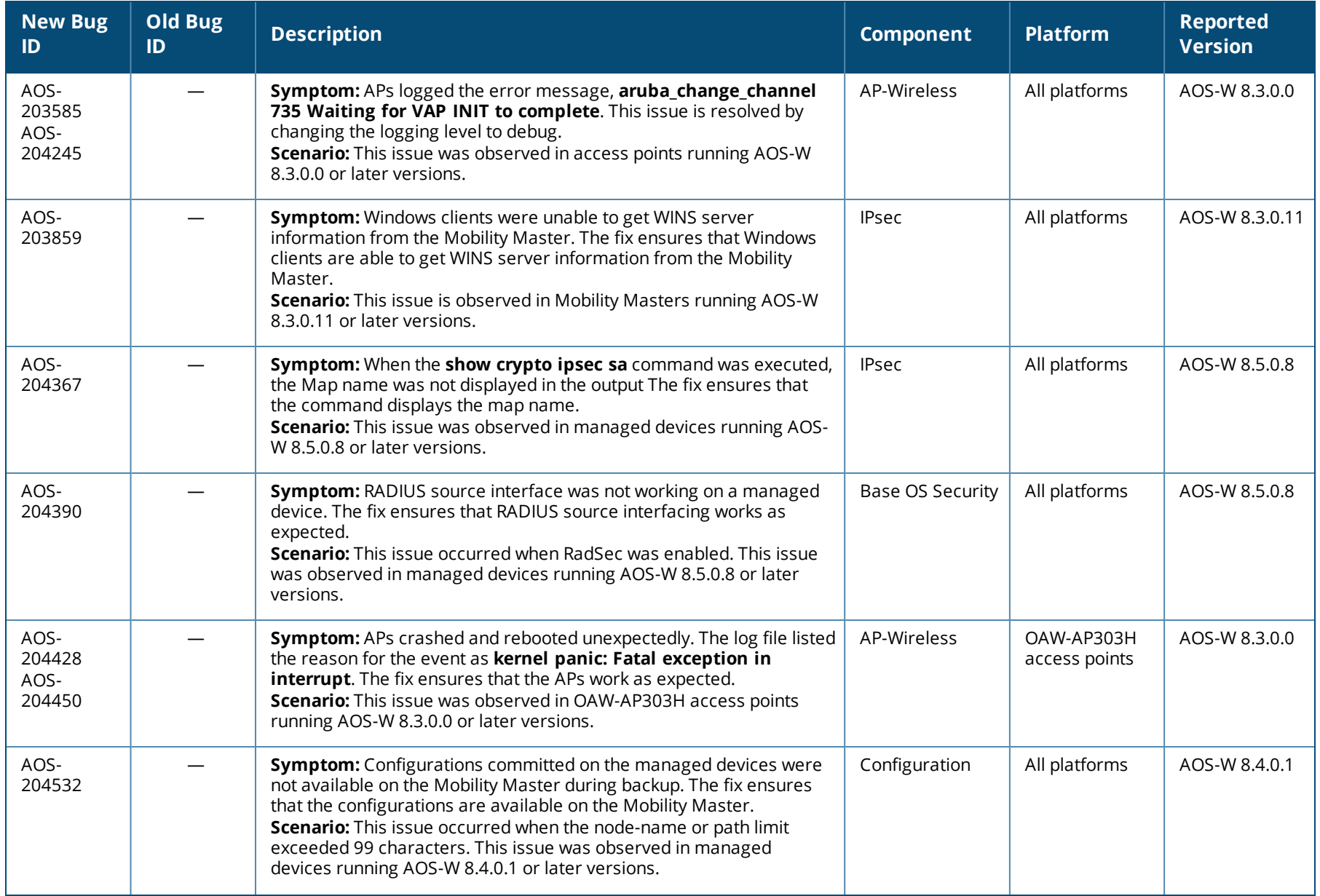

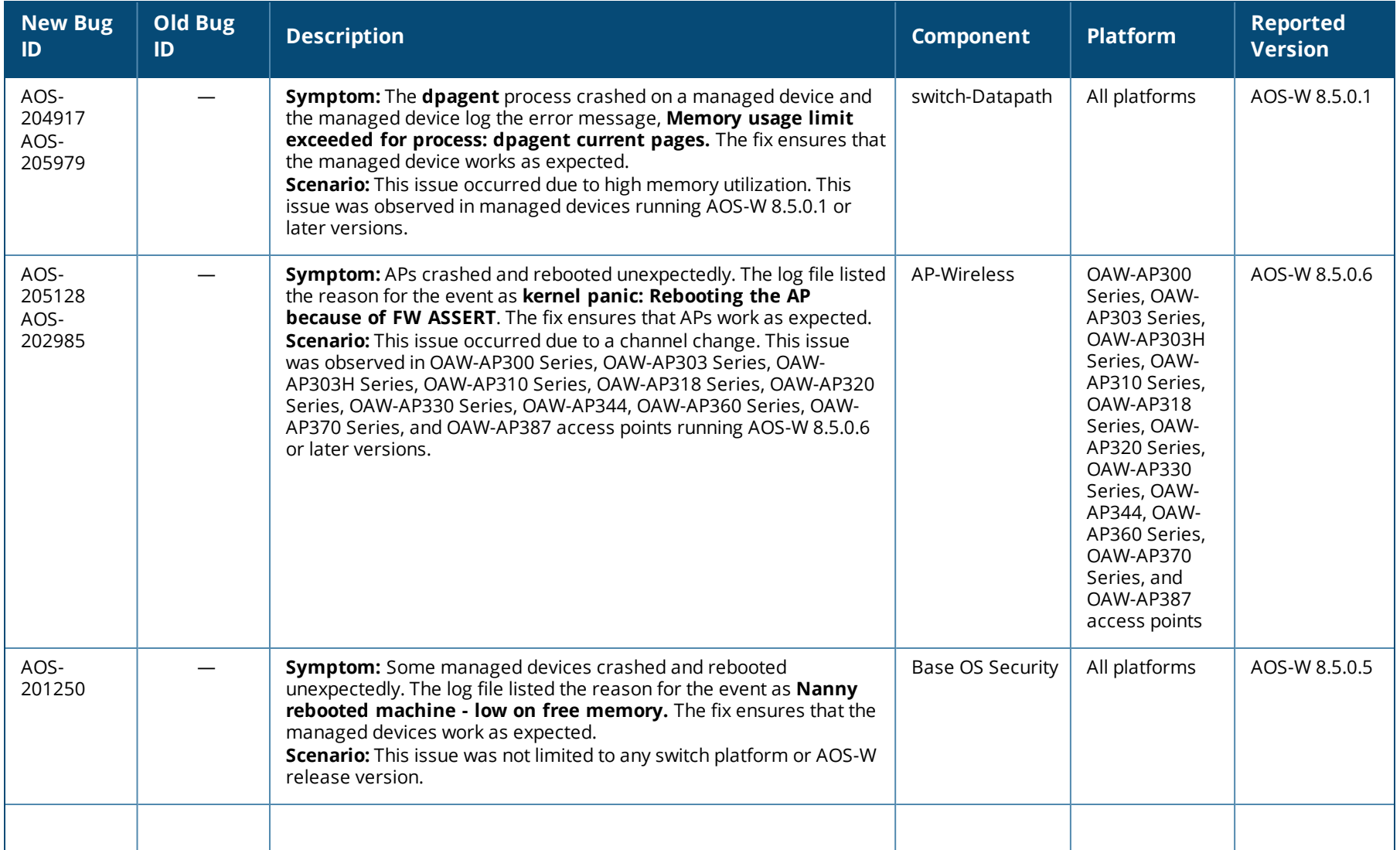

<span id="page-38-0"></span>This chapter describes the known issues and limitations observed in this release.

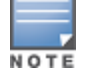

We have migrated to a new defect tracking tool. Some bugs are listed with the new bug ID, which is prefixed by AOS.

#### **Limitation**

Zero Touch Provisioning and multi-version support for OAW-4104 switches are currently not supported.

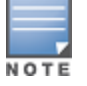

It is recommended to have the Mobility Master and managed device running the same AOS-W version.

#### **Known Issues**

Following are the known issues observed in this release.

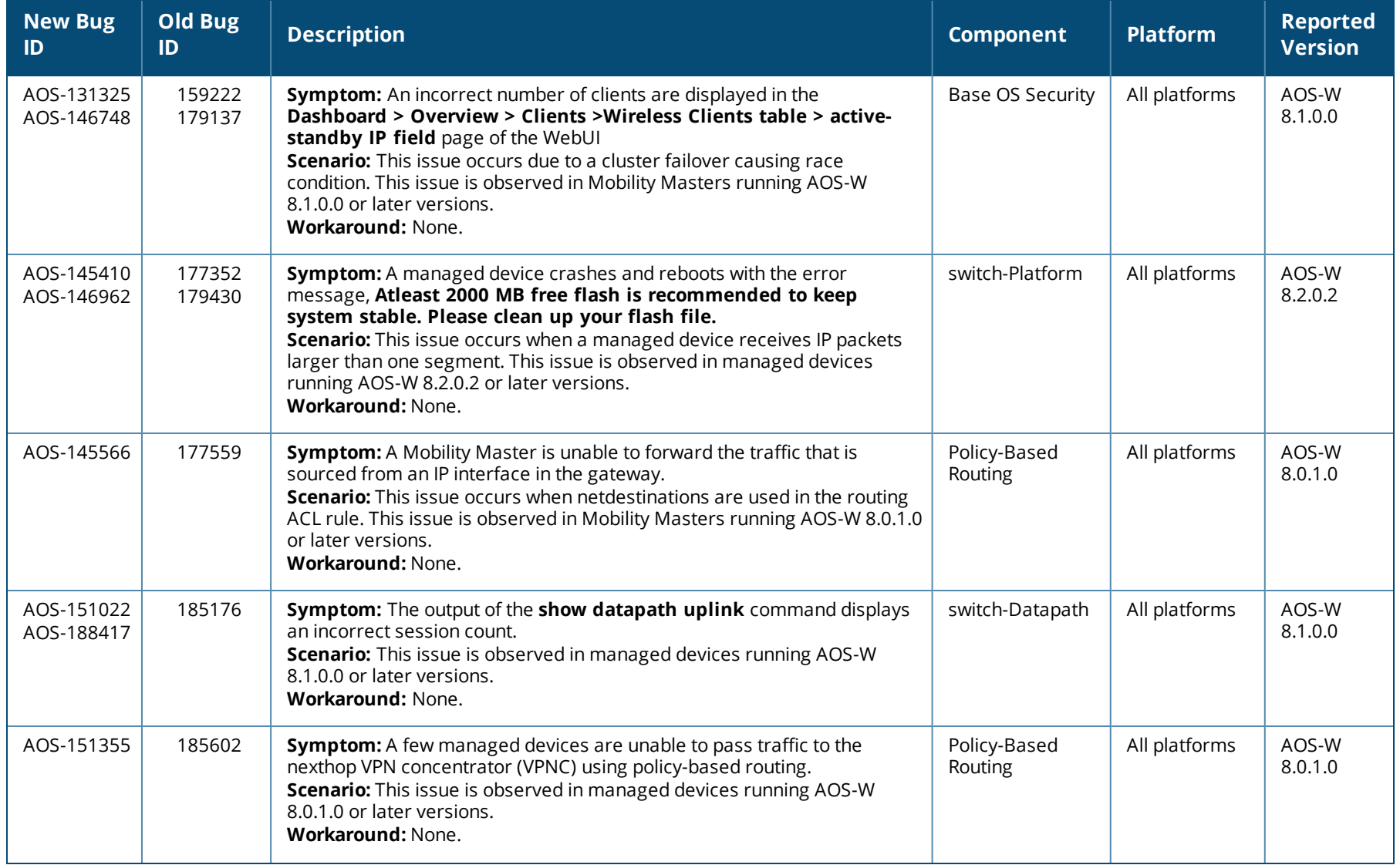

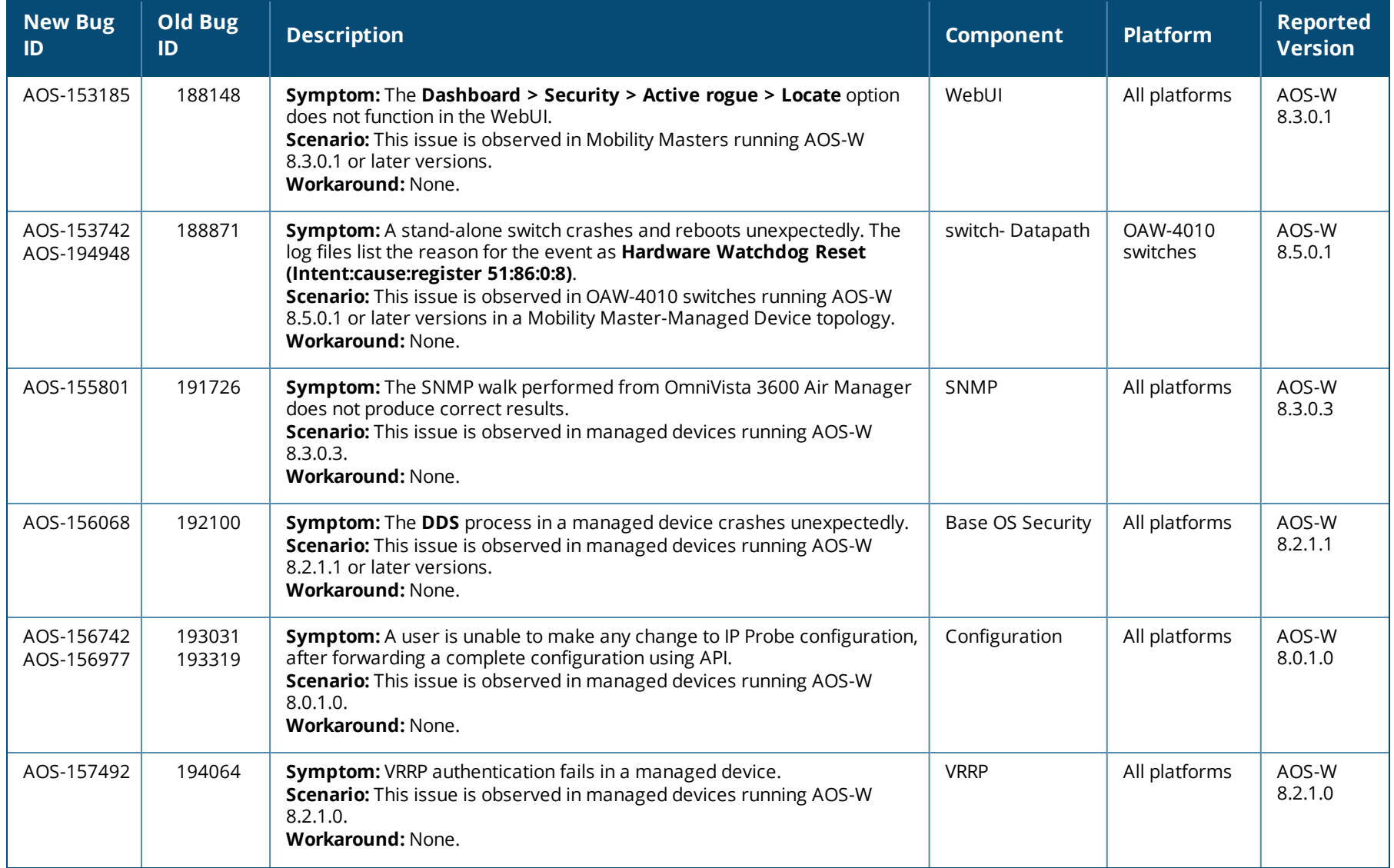

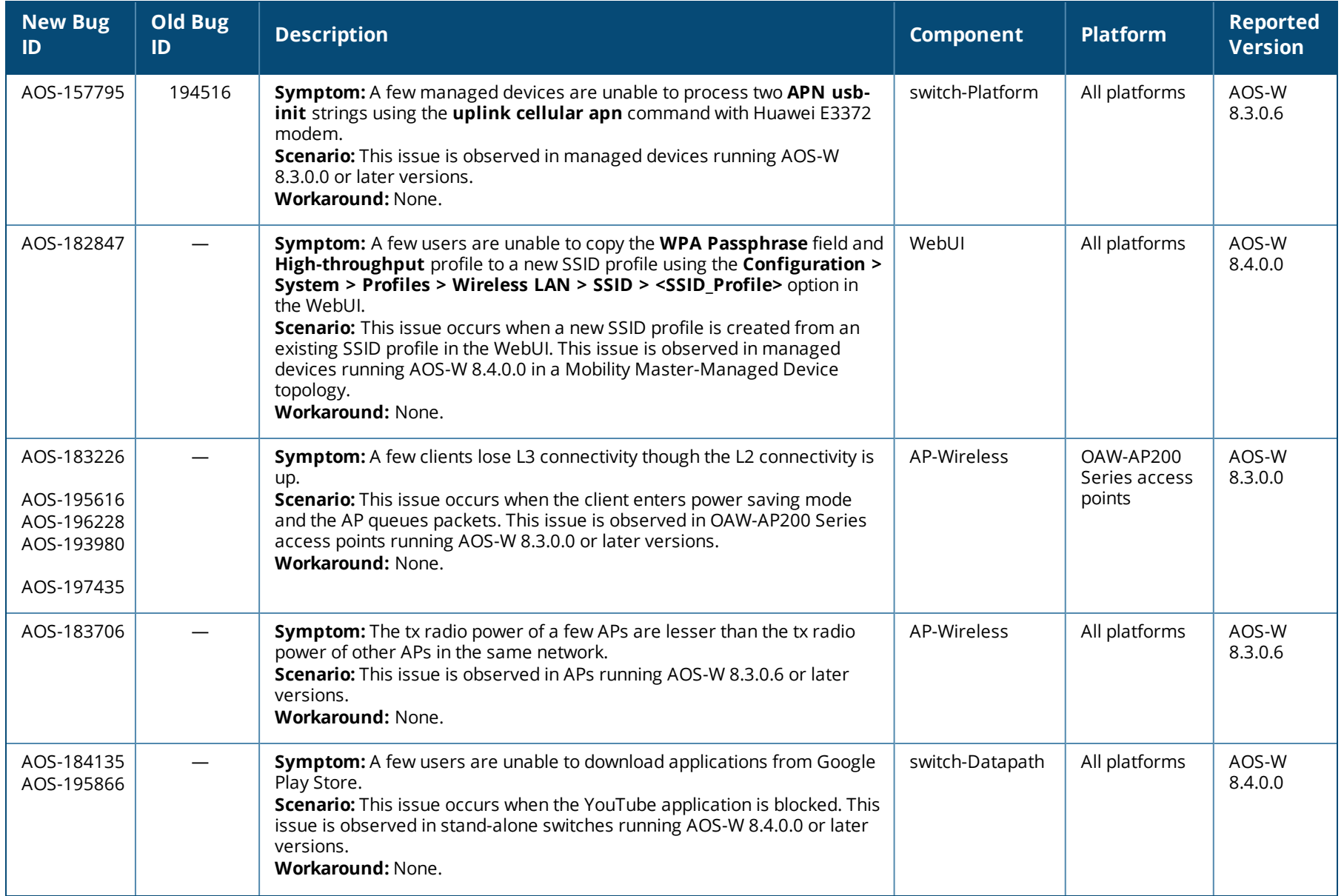

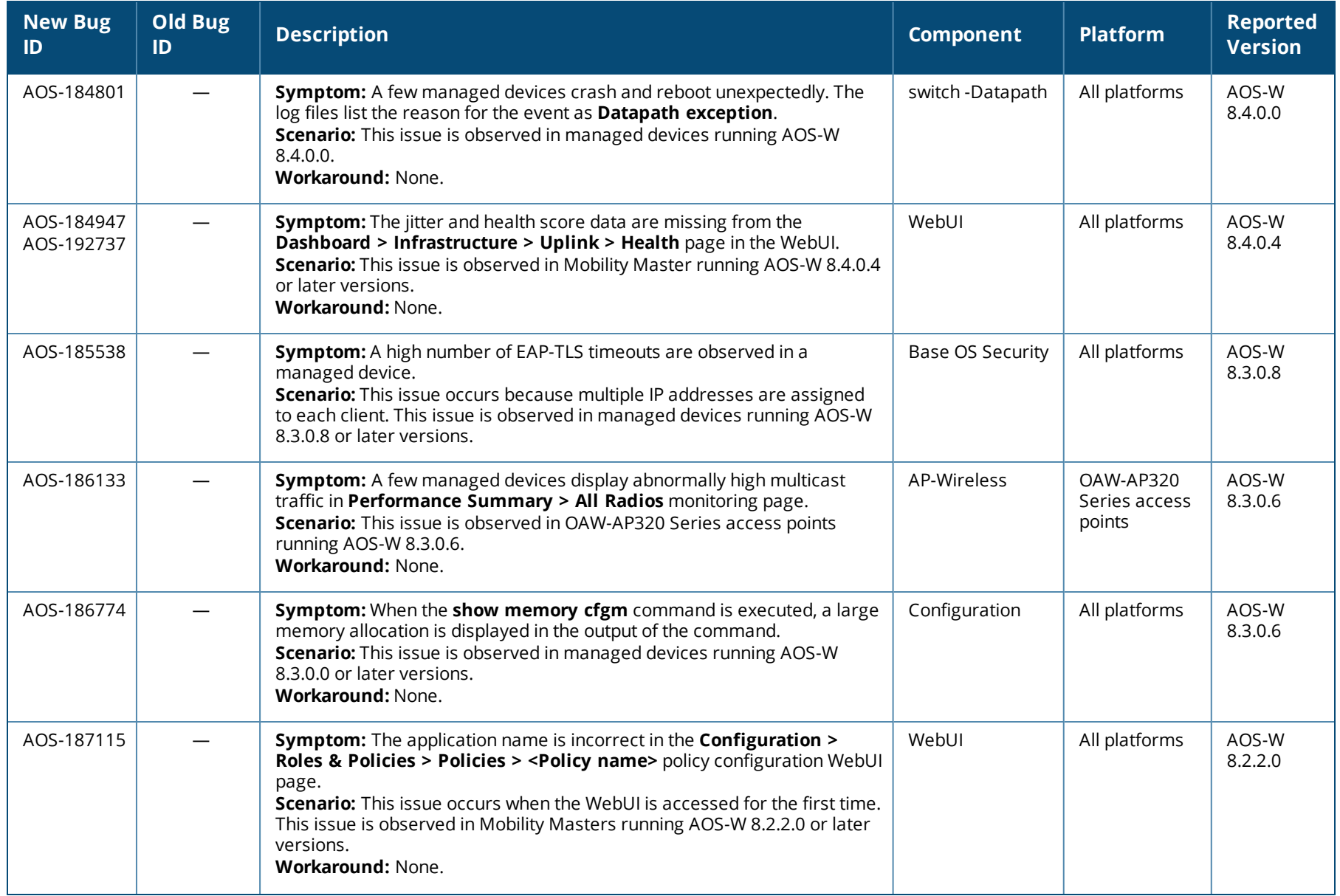

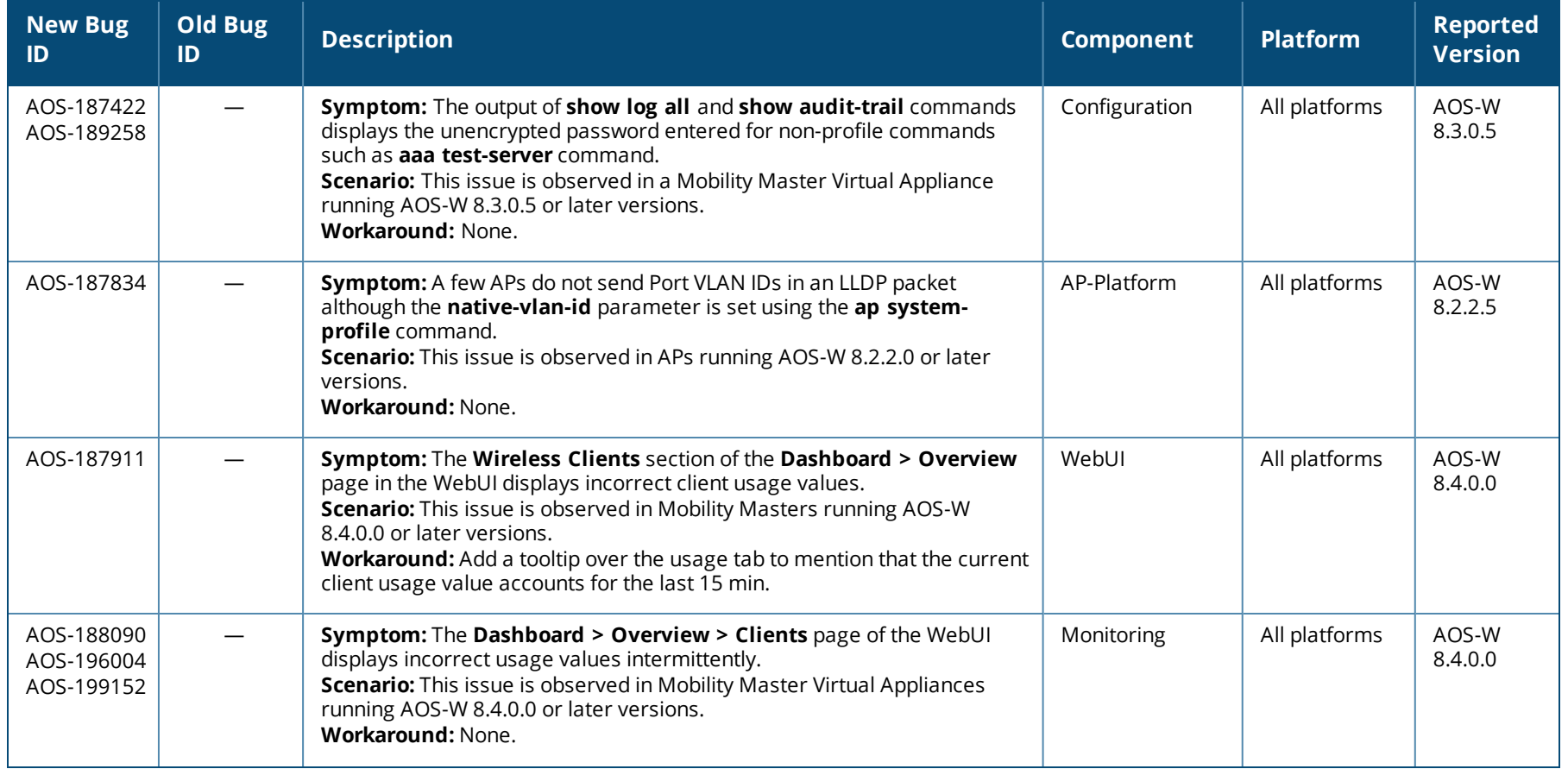

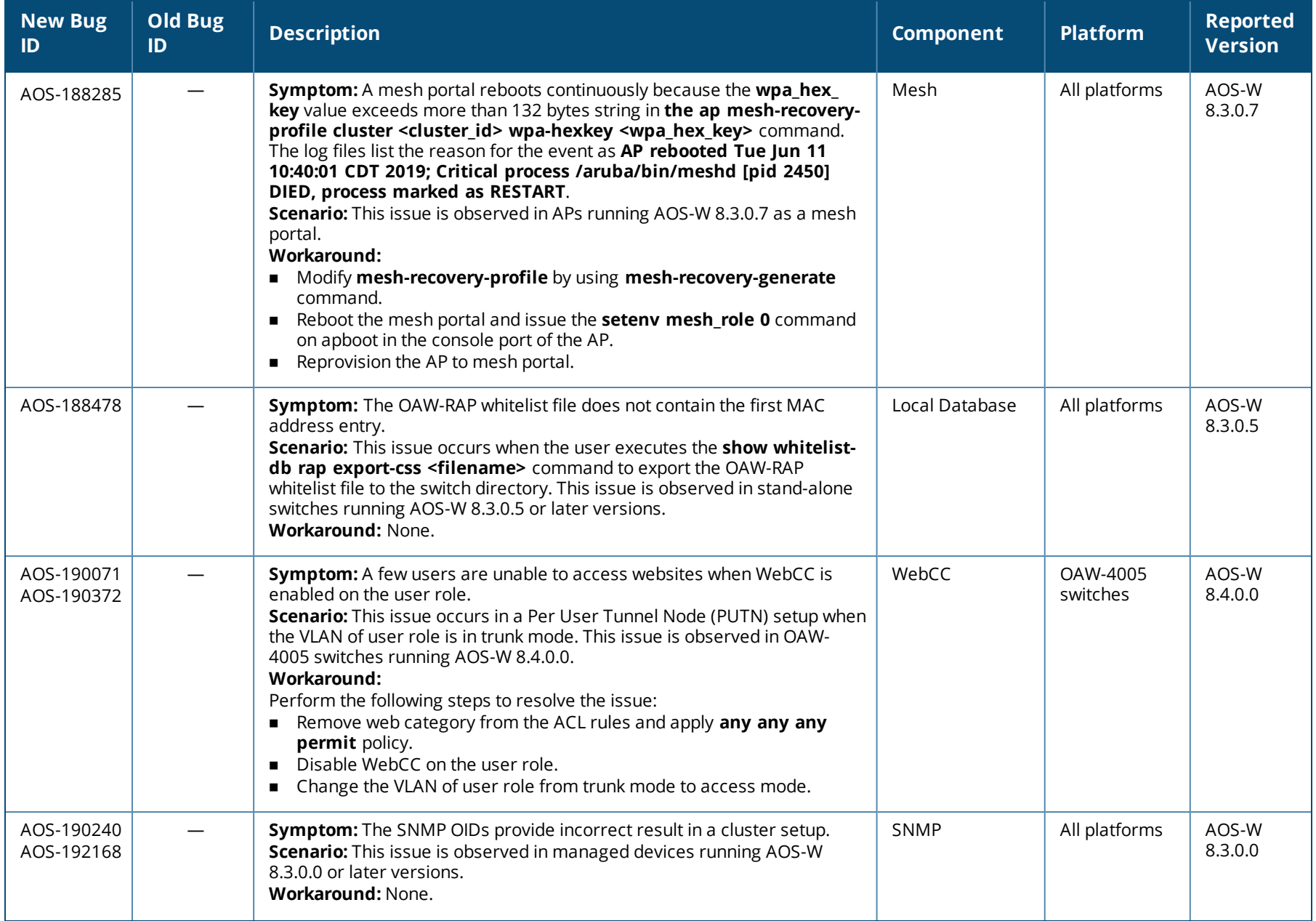

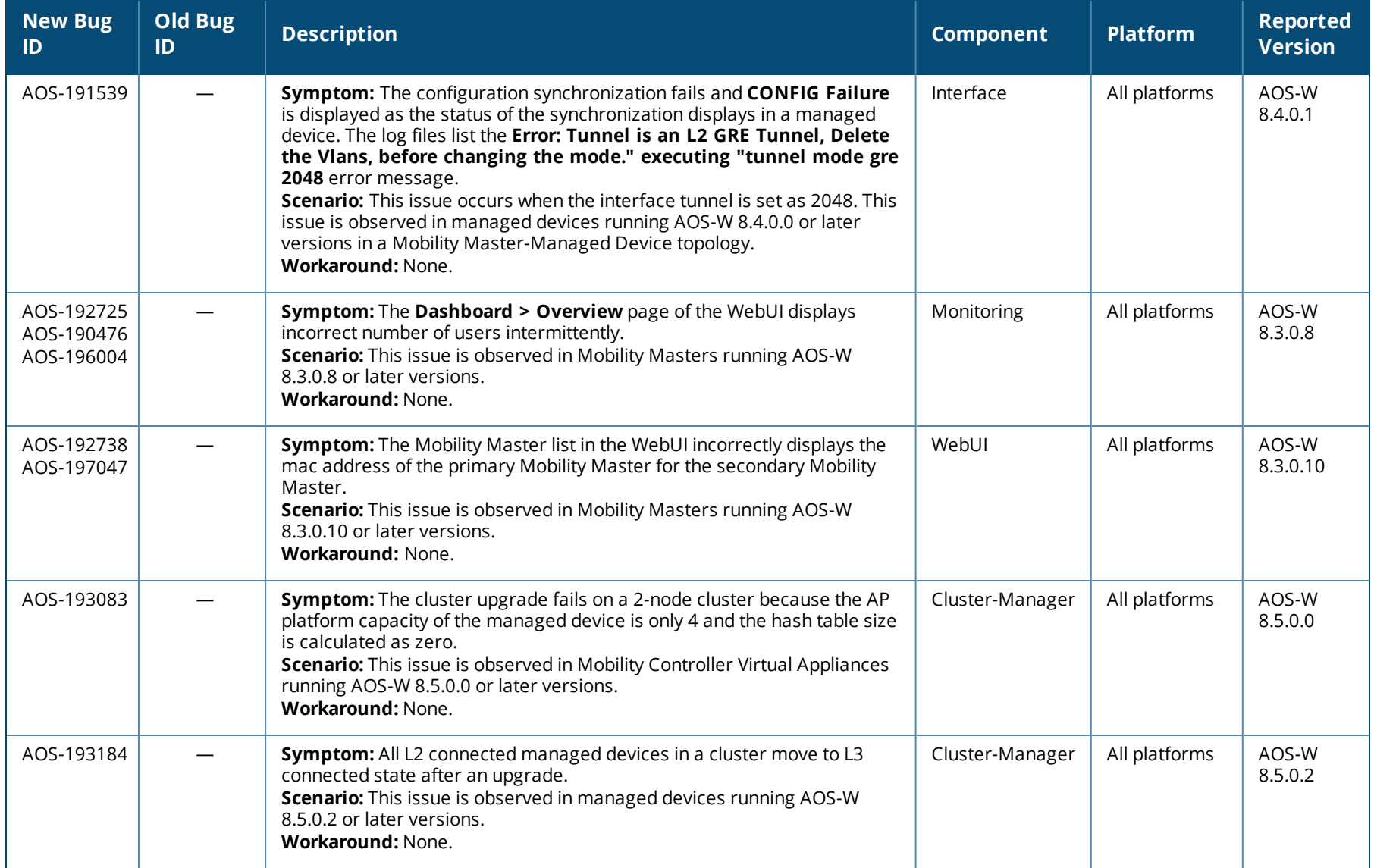

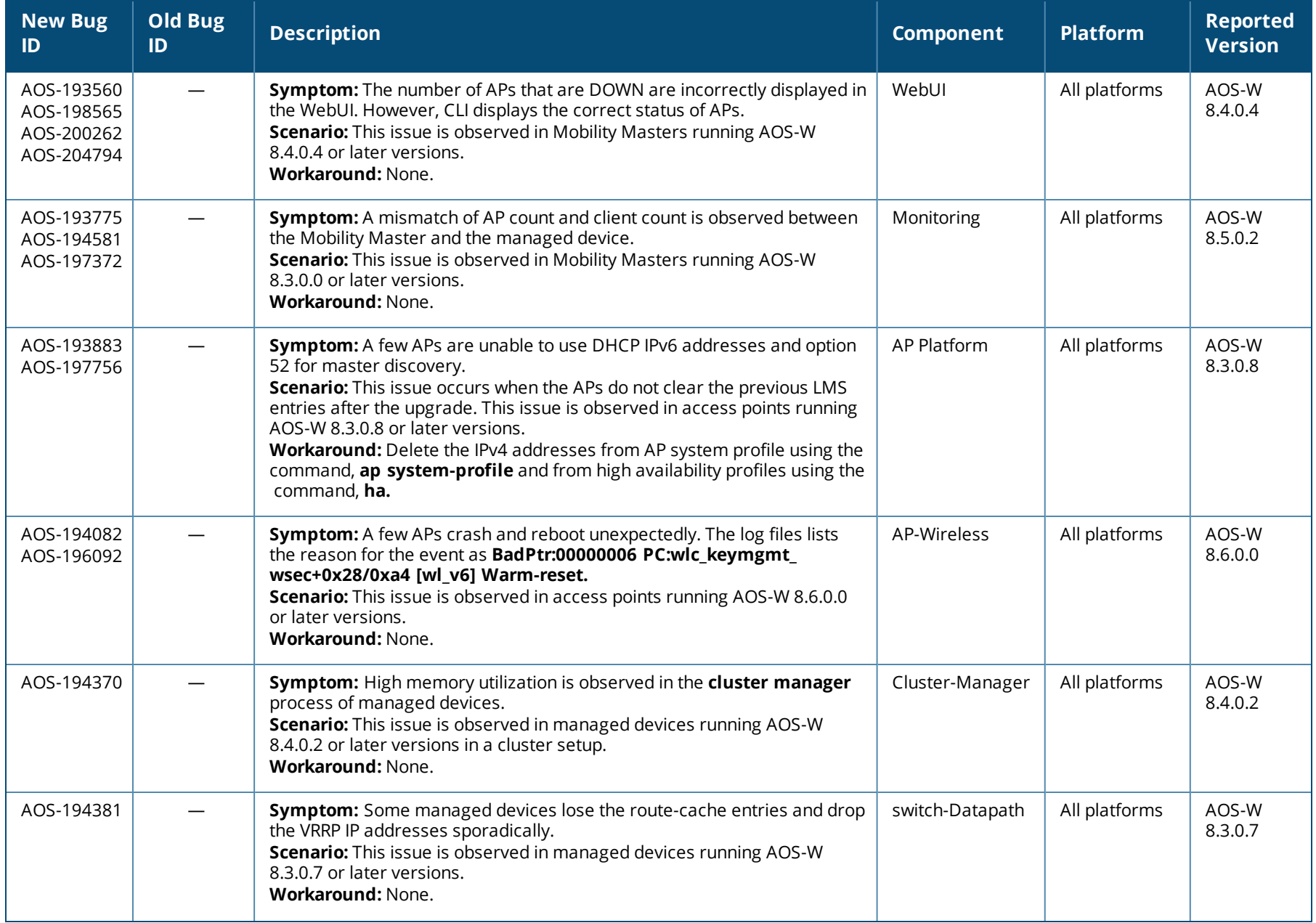

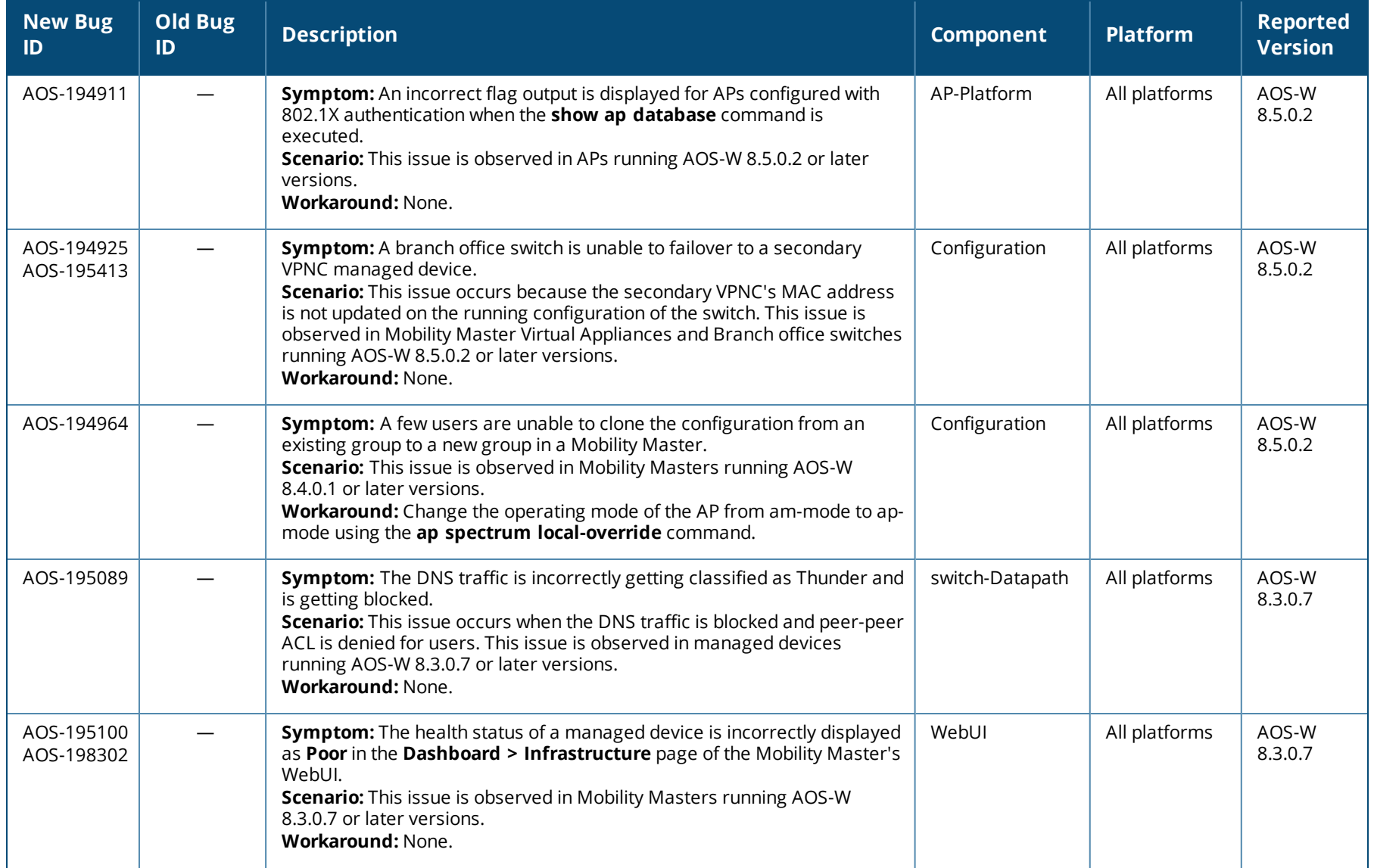

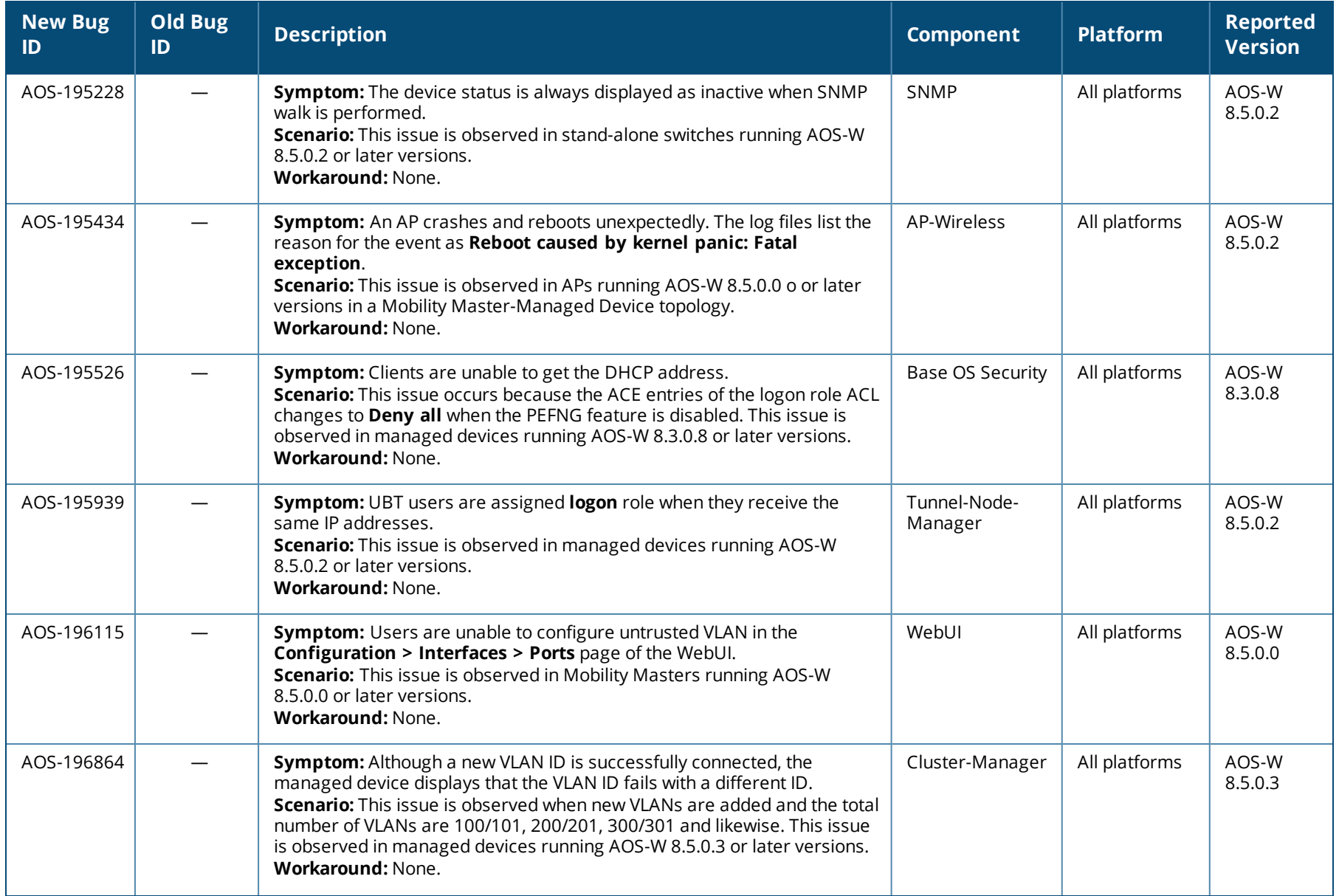

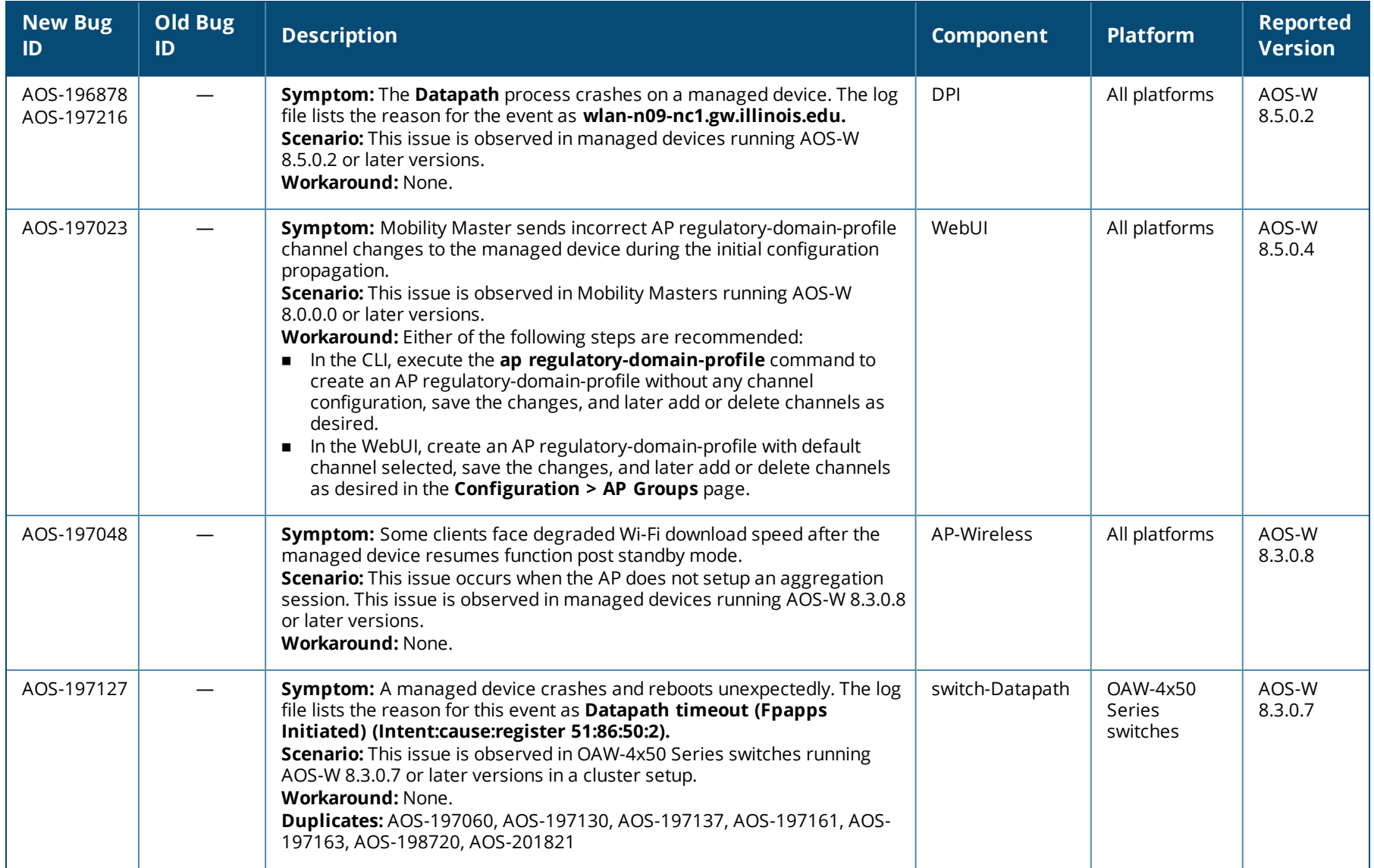

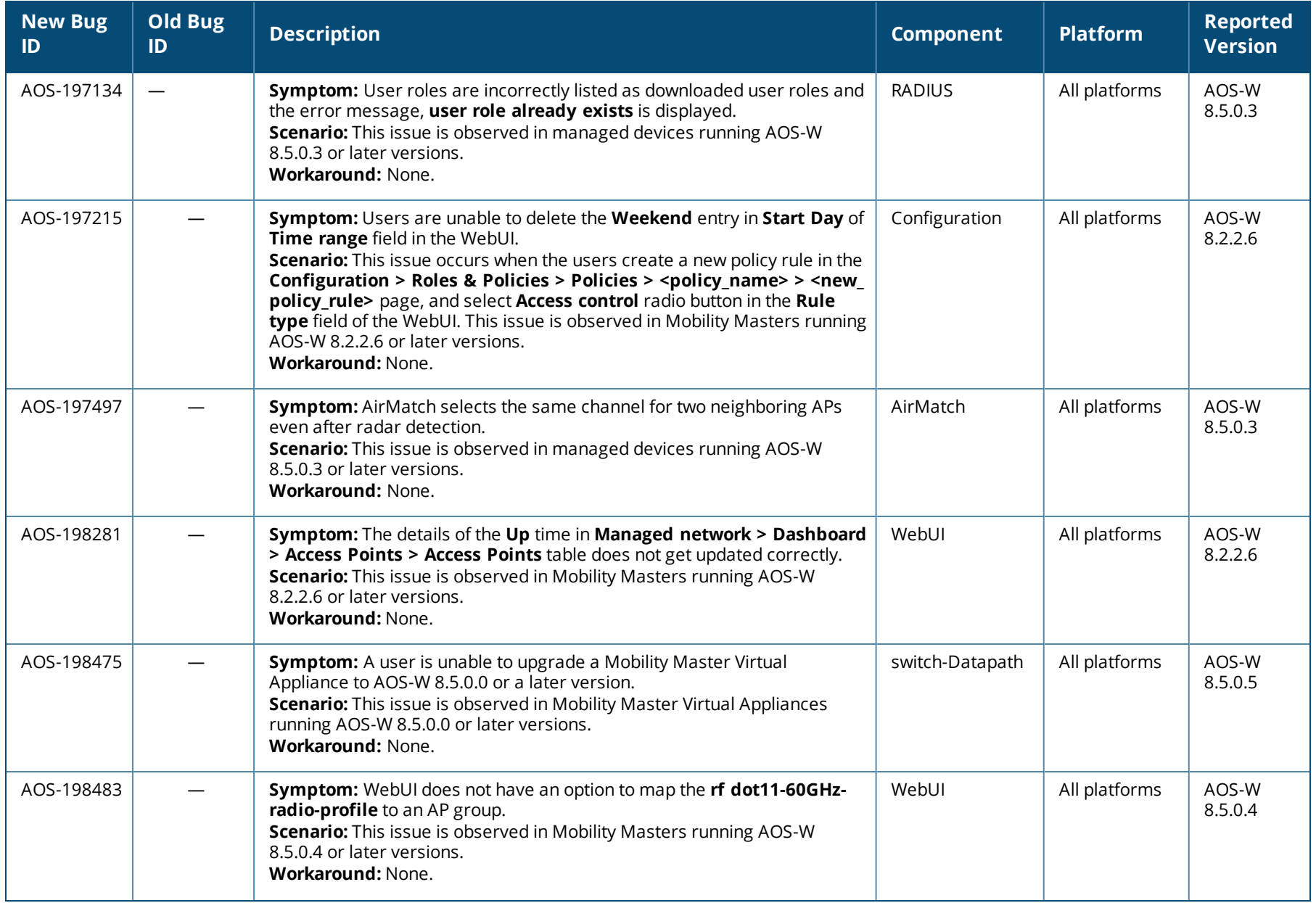

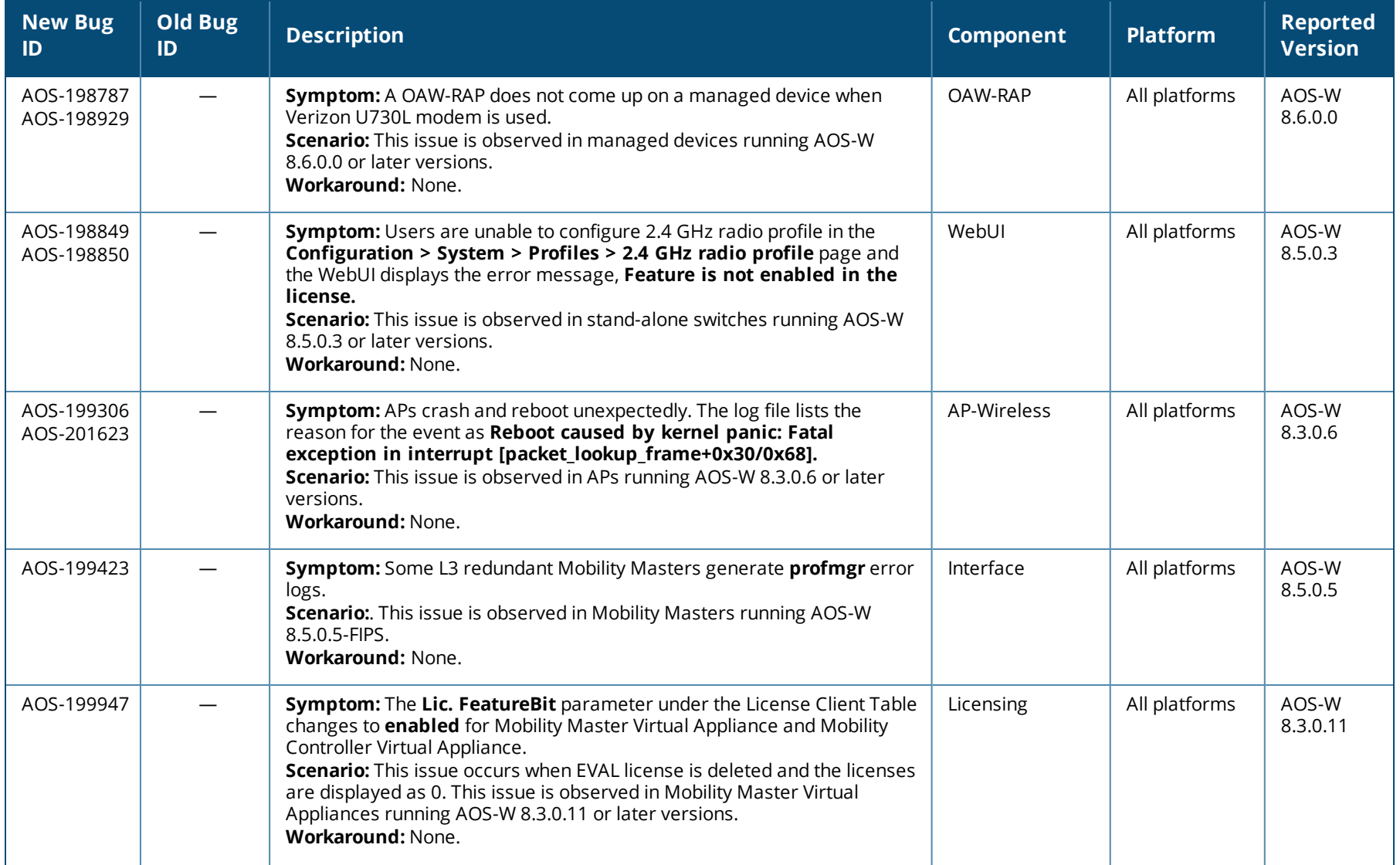

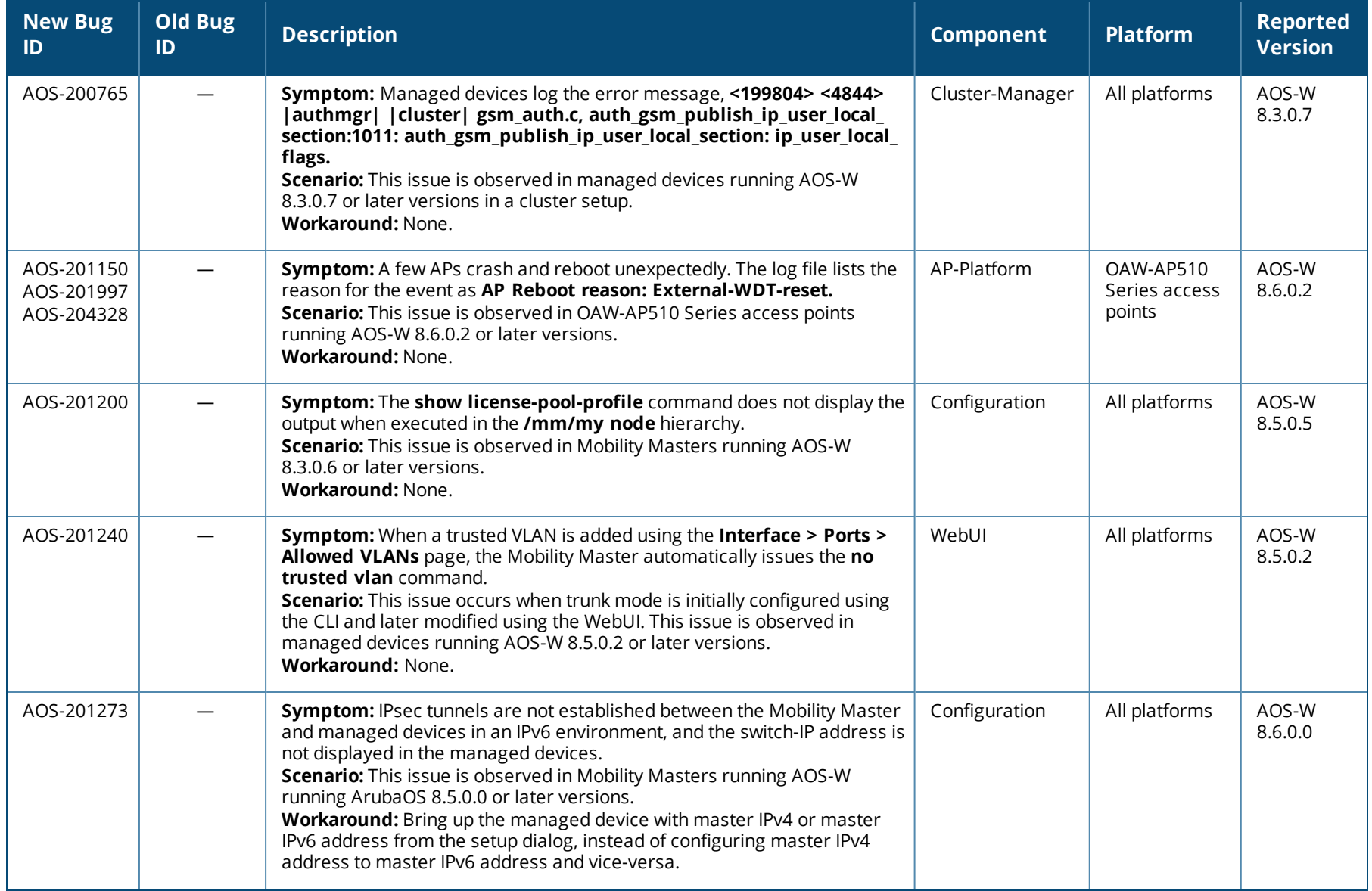

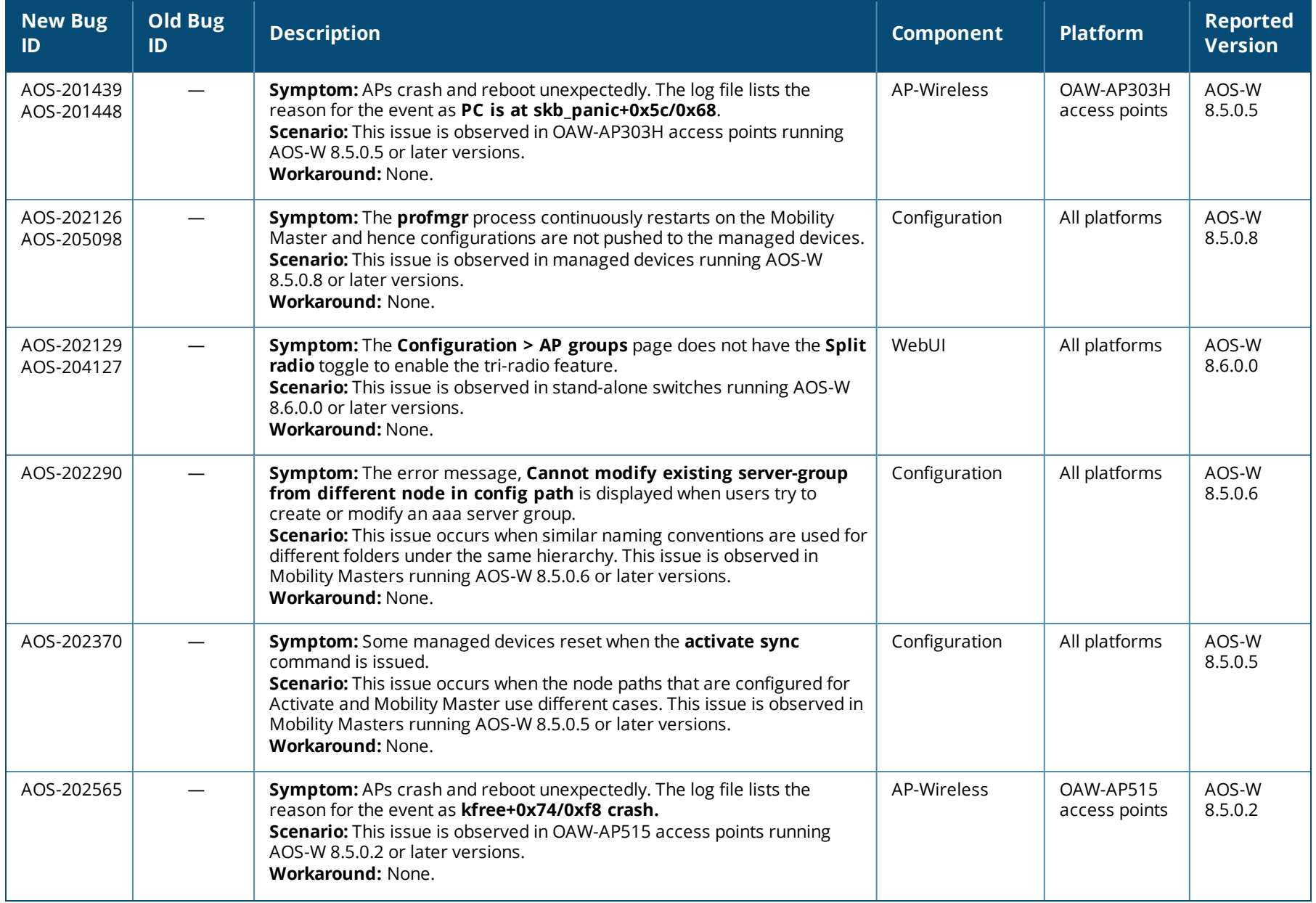

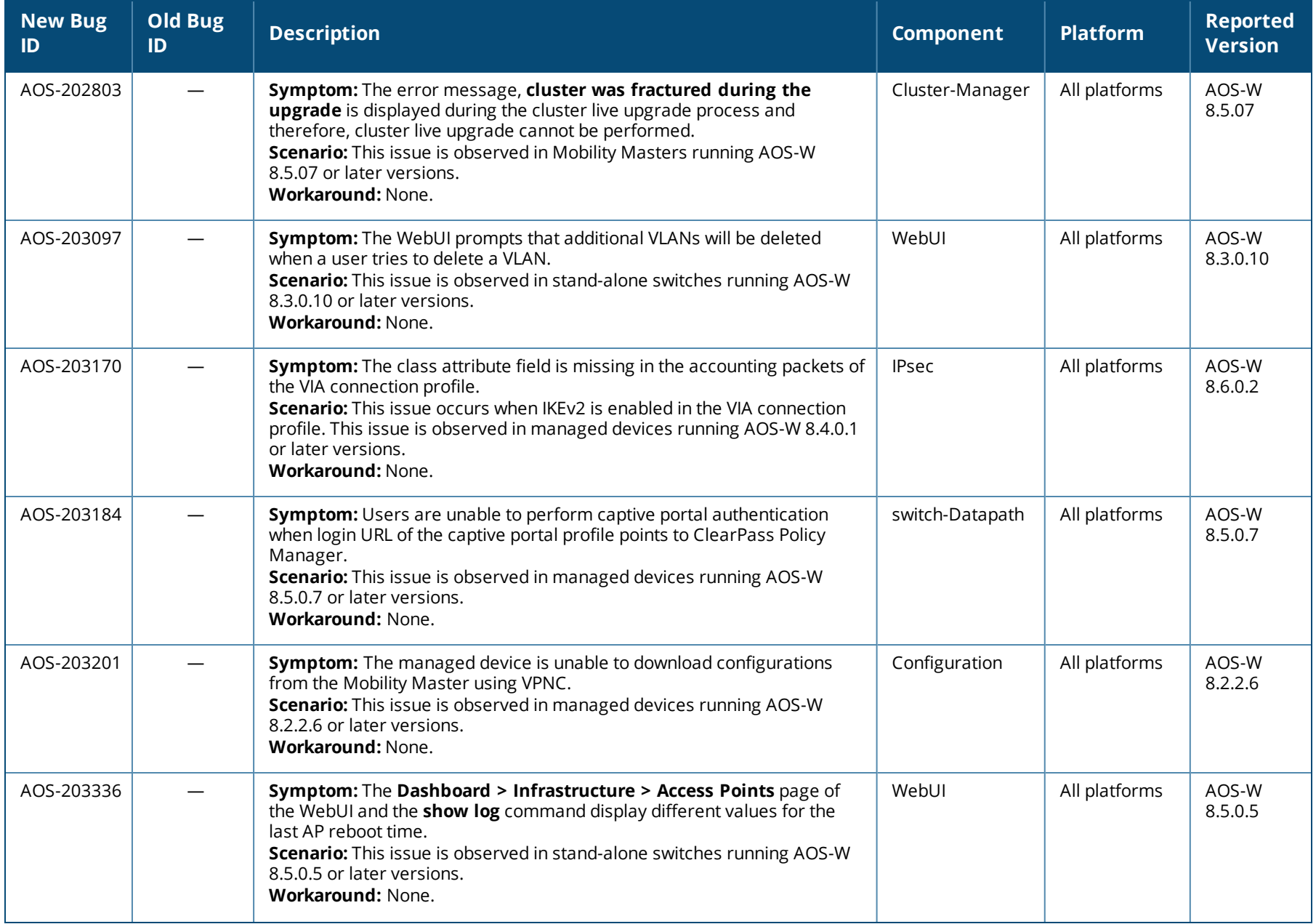

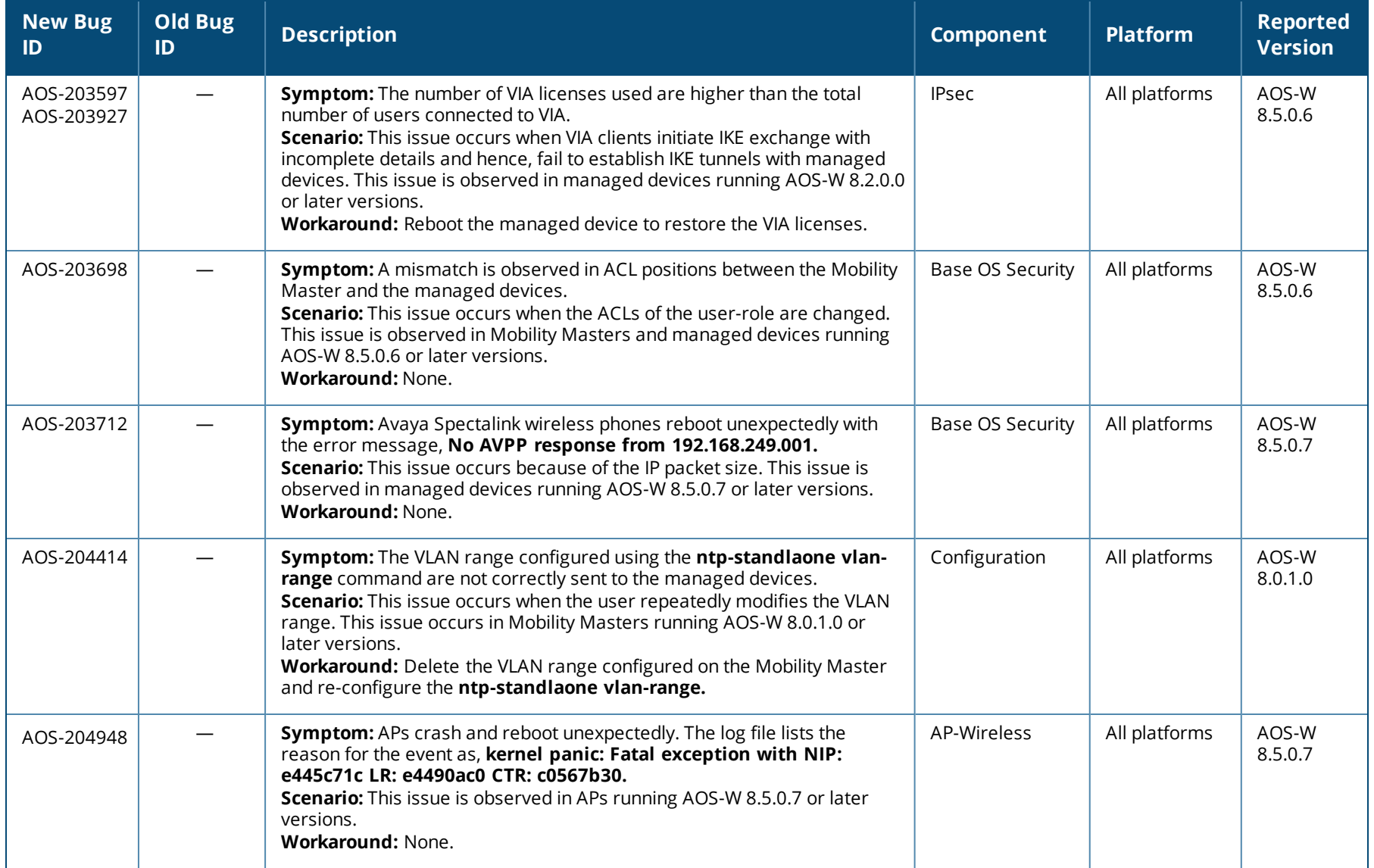

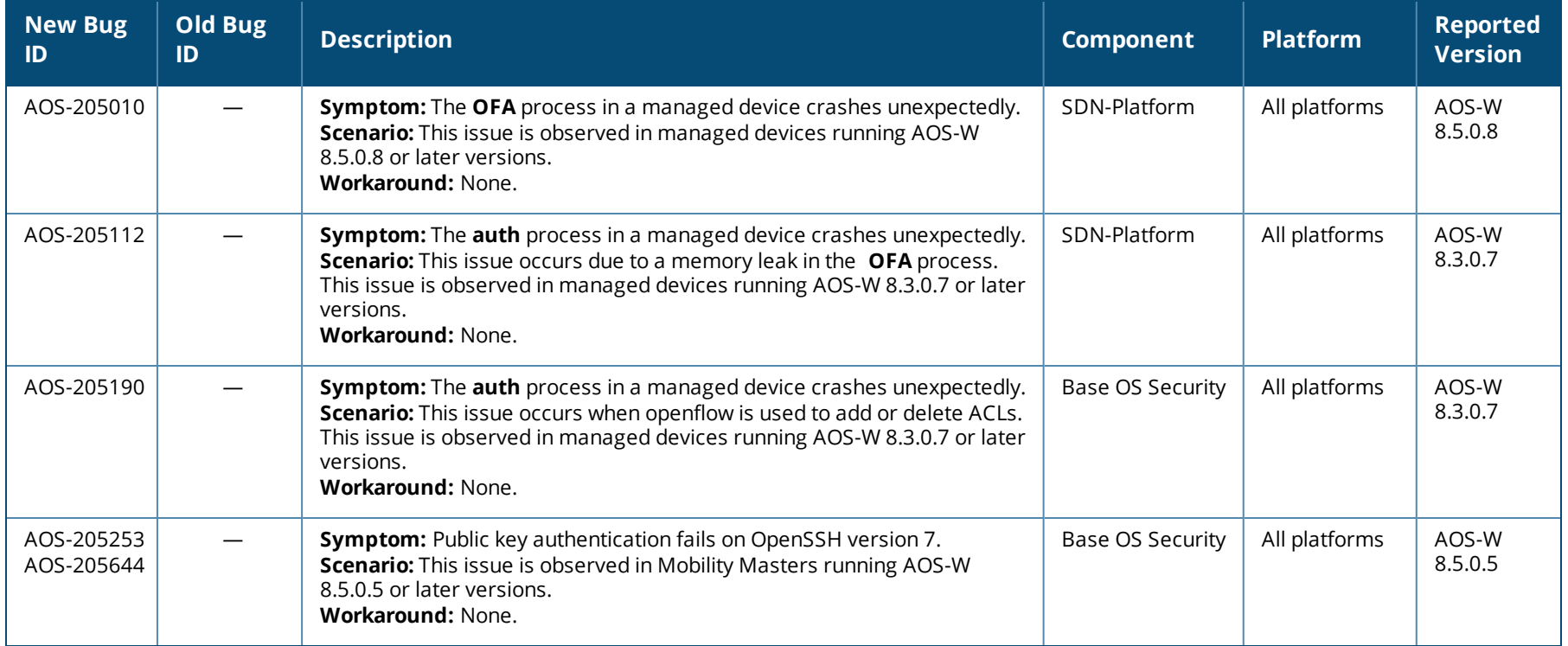

#### <span id="page-57-0"></span>This chapter details software upgrade procedures. It is recommend that you schedule a maintenance window for the upgrade.

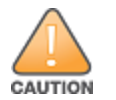

Read all the information in this chapter before upgrading your Mobility Master, managed device, master switch, or stand-alone switch.

#### Topics in this chapter include:

- **n** Important Points to [Remember](#page-57-1) and Best Practices on page 58
- **n** Memory [Requirements](#page-58-0) on page 59
- [Backing](#page-59-0) up Critical Data on page 60
- **Depart [Upgrading](#page-60-0) AOS-W on page 61**
- [Downgrading](#page-63-0) AOS-W on page 64
- Before Calling [Technical](#page-65-0) Support on page 66

## <span id="page-57-1"></span>**Important Points to Remember and Best Practices**

To upgrade your managed device or Mobility Master:

- <sup>n</sup> Schedule the upgrade during a maintenance window and notify your community of the planned upgrade. This prevents users from being surprised by a brief wireless network outage during the upgrade.
- <sup>n</sup> Avoid making any changes to your network, such as configuration changes, hardware upgrades, or changes to the rest of the network during the upgrade. This simplifies troubleshooting.
- <sup>n</sup> Know your network and verify the state of the network by answering the following questions:
	- <sup>l</sup> How many APs are assigned to each managed device? Verify this information by navigating to the **Dashboard > Access Points** section of the WebUI, or by executing the **show ap active** or **show ap database** commands.
	- How are those APs discovering the managed device (DNS, DHCP Option, Broadcast)?
	- What version of AOS-W runs on your managed device?
	- Are all managed devices running the same version of AOS-W?
	- What services are used on the your managed device (employee wireless, guest access, OAW-RAP, wireless voice)?
- <sup>n</sup> Resolve any existing issues (consistent or intermittent) before you upgrade.
- <sup>n</sup> If possible, use FTP to load AOS-W images to the managed device. FTP is faster than TFTP and offers more resilience over slow links. If you must use TFTP, ensure the TFTP server can send over 30 MB of data.
- <sup>n</sup> Always upgrade the non-boot partition first. If you encounter any issue during the upgrade, you can restore the flash, and switch back to the boot partition. Upgrading the non-boot partition gives you a smoother downgrade path, if required.
- <sup>n</sup> Before you upgrade to this version of AOS-W, assess your software license requirements and load any new or expanded licenses that you might require. For a detailed description of these new license modules, refer *Alcatel-Lucent Mobility Master Licensing Guide*.

## <span id="page-58-0"></span>**Memory Requirements**

All Alcatel-Lucent managed devices store critical configuration data on an onboard compact flash memory module. Ensure that there is always free flash space on the managed device. Loading multiple large files such as JPEG images for RF Plan can consume flash space quickly. Following are the best practices for memory requirement:

- <sup>n</sup> Do not proceed with an upgrade unless 100 MB of free memory is available. Execute the **show memory** command to identify the available free memory. To recover memory, reboot the managed device. After the managed device comes up, upgrade immediately.
- <sup>n</sup> Do not proceed with an upgrade unless 150 MB of flash space is available. Execute the **show storage** command to identify the available flash space. If the output of the **show storage** command indicates that there is insufficient flash memory, free some used memory. Copy any log files, crash data, or flash backups from your managed device to a desired location. Delete the following files from the managed device to free some memory:
	- <sup>l</sup> **Crash data:** Execute the **tar crash** command to compress crash files to a file named **crash.tar**. Use the procedures described in [Backing](#page-59-0) up [Critical](#page-59-0) Data on page 60 to copy the **crash.tar** file to an external server. Execute the **tar clean crash** command to delete the file from the managed device.
	- <sup>l</sup> **Flash backups:** Use the procedures described in [Backing](#page-59-0) up Critical Data on page 60 to back up the flash directory to a file named **flash.tar.gz**. Execute the **tar clean flash** command to delete the file from the managed device.
	- <sup>l</sup> **Log file:** Execute the **tar logs** command to compress log files to a file named **logs.tar**. Use the procedures described in [Backing](#page-59-0) up Critical Data on [page](#page-59-0) 60 to copy the **logs.tar** files to an external server. Execute the **tar clean logs** command to delete the file from the managed device.

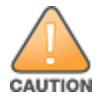

In certain situations, a reboot or a shutdown could cause the managed device to lose the information stored in its flash memory. To avoid such issues, it is recommended that you execute the **halt** command before power cycling.

#### **Deleting a File**

You can delete a file using the WebUI or the CLI.

#### **In the WebUI**

From the Mobility Master, navigate to **Diagnostic > Technical Support > Delete Files** and remove any aging log files or redundant backups.

#### **In the CLI**

(host) #delete filename <filename>

## <span id="page-59-0"></span>**Backing up Critical Data**

It is important to frequently back up all critical configuration data and files on the flash memory to an external server or mass storage device.You should include the following files in these frequent backups:

- **n** Configuration data
- WMS database
- Local user database
- Licensing database
- $\blacksquare$  Custom captive portal pages
- $\blacksquare$  x.509 certificates
- Logs
- Flashbackup

#### **Backing up and Restoring Flash Memory**

You can backup and restore flash using the WebUI or the CLI.

#### **In the WebUI**

The following steps describe how to back up and restore the flash memory:

- 1. In the Mobility Master node hierarchy, navigate to the **Maintenance > Configuration Management > Backup** page.
- 2. Click **Create Backup** to backup the contents of the flash memory to the **flashbackup.tar.gz** file.
- 3. Click **Copy Backup** to copy the file to an external server.

You can copy the backup file from the external server to the flash memory using the file utility in the **Diagnostics > Technical Support > Copy Files** page.

4. To restore the backup file to the Compact Flash file system, navigate to the **Maintenance > Configuration Management > Restore** page and click **Restore**.

#### **In the CLI**

The following steps describe how to back up and restore the flash memory:

1. Execute the following command in the **enable** mode:

(host) #write memory

2. Execute the following command to back up the contents of the flash memory to the **flashbackup.tar.gz** file.

(host) #backup flash Please wait while we take the flash backup....... File flashbackup.tar.gz created successfully on flash. Please copy it out of the controller and delete it when done.

#### 3. Execute the following command to transfer the flash backup file to an external server or storage device.

(host) #copy flash: flashbackup.tar.gz ftp: <ftphost> <ftpusername> <ftpuserpassword> <remote directory>

(host) #copy flash: flashbackup.tar.gz usb: partition <partition-number>

You can transfer the backup flash file from the external server or storage device to the compact flash file system by executing either of the following command:

(host) #copy tftp: <tftphost> <filename> flash: flashbackup.tar.gz

(host) #copy usb: partition <partition-number> <filename> flash: flashbackup.tar.qz

4. Execute the following command to untar and extract the **flashbackup.tar.gz** file to the compact flash file system.

```
(host) #restore flash
Please wait while we restore the flash backup........
Flash restored successfully.
Please reload (reboot) the controller for the new files to take effect.
```
## <span id="page-60-0"></span>**Upgrading AOS-W**

#### Upgrade AOS-W using the WebUI or CLI.

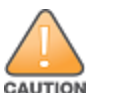

Ensure that there is enough free memory and flash space on your Mobility Master or managed device. For details, see Memory [Requirements](#page-58-0) on page 59.

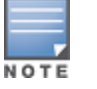

When you navigate to the **Configuration** tab in the WebUI, the managed device might display the **Error getting information: command is not supported on this platform** message. This message occurs when you upgrade using the WebUI and navigate to the **Configuration** tab after the managed device reboots. This message disappears after clearing the Web browser cache.

#### **In the WebUI**

The following steps describe how to upgrade AOS-W from a TFTP server, FTP server, or local file:

- 1. Download the AOS-W image from the customer support site.
- 2. Upload the new software image to a PC or workstation on your network.
- 3. Validate the SHA hash for the AOS-W image:
	- a. Download the **Alcatel.sha256** file from the download directory.
- b. Load the AOS-W image to a Linux system and execute the **sha256sum <filename>** command. Alternatively, use a suitable tool for your operating system that can generate a **SHA256** hash of a file.
- c. Verify that the output produced by this command matches the hash value found on the customer support site.

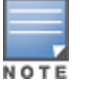

The AOS-W image file is digitally signed, and is verified using RSA2048 certificates preloaded at the factory. The Mobility Master or managed device will not load a corrupted AOS-W image.

- 4. Log in to the AOS-W WebUI from the Mobility Master.
- 5. Navigate to the **Maintenance > Software Management > Upgrade** page.
	- a. Select the **Local File** from the **Upgrade using** drop-down list.
	- b. Click **Browse** from **Image file name** to navigate to the saved image file on your PC or workstation.
- 6. Select the downloaded image file.
- 7. Choose the partition from the **Partition to Upgrade** option.
- 8. Enable the **Reboot Controller After Upgrade** toggle switch to automatically reboot after upgrading. If you do not want to reboot immediately, disable this option.

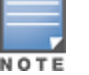

The upgrade does not take effect until reboot. If you chose to reboot after upgrade, the Mobility Master or managed device reboots automatically.

- 9. Select **Save Current Configuration**.
- 10.Click **Upgrade**.

11.Click **OK** when the **Changes were written to flash successfully** message is displayed.

#### **In the CLI**

The following steps describe how to upgrade AOS-W from a TFTP server, FTP server, or local file:

- 1. Download AOS-W image from the customer support site.
- 2. Open an SSH session to your Mobility Master.
- 3. Execute the **ping** command to verify the network connection between the Mobility Master and the SCP server, FTP server, or TFTP server. (host)# ping <ftphost>

```
or
(host)# ping <tftphost>
or
```

```
(host)# ping <scphost>
```
4. Execute the **show image version** command to check if the AOS-W image is loaded on the flash partitions. The partition number appears in the **Partition** row; **0:0** is partition 0, and **0:1** is partition 1. The active boot partition is marked as **Default boot**.

(host) #show image version

5. Execute the **copy** command to load the new image to the non-boot partition.

(host)# copy ftp: <ftphost> <ftpusername> <image filename> system: partition <0|1> or (host)# copy tftp: <tftphost> <image filename> system: partition <0|1> or (host)# copy scp: <scphost> <scpusername> <image filename> system: partition <0|1> or (host)# copy usb: partition <partition-number> <image filename> system: partition <0|1> 6. Execute the **show image version** command to verify that the new image is loaded.

(host)# show image version

7. Reboot the Mobility Master.

(host)# reload

#### **Verifying the AOS-W Upgrade**

Verify the upgrade using the WebUI or CLI.

#### **In the WebUI**

Log in to the WebUI and navigate to the **Dashboard > WLANs** page to verify the AOS-W image version.

The following steps describe how to verify that the Mobility Master is functioning as expected:

- 1. Log in to the WebUI to verify if all the managed devices are up after the reboot.
- 2. Navigate to the **Dashboard > Access Points** page to determine if your APs are up and ready to accept clients.
- 3. Verify that the number of access points and clients are as expected.
- 4. Test a different type of client in different locations, for each access method used.
- 5. Complete a backup of all critical configuration data and files on the flash memory to an external server or mass storage facility. See [Memory](#page-58-0) [Requirements](#page-58-0) on page 59 for information on creating a backup.

#### **In the CLI**

Execute the **show version** command to verify the AOS-W image version. The following steps describe how to verify that the Mobility Master is functioning as expected:

- 1. Log in to the CLI to verify that all your managed devices are up after the reboot.
- 2. Execute the **show ap active** command to determine if your APs are up and ready to accept clients.
- 3. Execute the **show ap database** command to verify that the number of APs and clients are as expected.
- 4. Test a different type of client in different locations, for each access method used.
- 5. Complete a backup of all critical configuration data and files on the flash memory to an external server or mass storage facility. See [Backing](#page-59-0) up [Critical](#page-59-0) Data on page 60 for information on creating a backup.

## <span id="page-63-0"></span>**Downgrading AOS-W**

The Mobility Master or managed device has two partitions: 0 and 1. If the upgrade fails on one of the partitions, you can reboot the Mobility Master or managed device from the other partition.

#### **Pre-requisites**

Before you reboot the Mobility Master or the managed device with the pre-upgrade AOS-W version, perform the following steps:

- 1. Back up your Mobility Master or managed device. For details, see [Backing](#page-59-0) up Critical Data on page 60.
- 2. Verify that the control plane security is disabled.
- 3. Set the Mobility Master or managed device to boot with the previously saved AOS-W configuration file.
- 4. Set the Mobility Master or managed device to boot from the system partition that contains the pre-upgrade AOS-W version.

When you specify a boot partition or copy an image file to a system partition, Mobility Master or managed device checks if the AOS-W version is compatible with the configuration file. An error message is displayed if the boot parameters are incompatible with the AOS-W version and configuration files.

- 5. After switching the boot partition, perform the following steps:
	- <sup>n</sup> Restore pre-upgrade flash backup from the file stored on the Mobility Master or managed device. Do not restore the AOS-W flash backup file.
	- Do not import the WMS database.
	- <sup>n</sup> If the RF plan was changed before switching the boot partition, the changed RF plan does not appear in the downgraded AOS-W version.
	- <sup>n</sup> If any new certificates were added in the upgraded AOS-W version, reinstall these certificates in the downgraded AOS-W version.

Downgrade AOS-W version using the WebUI or CLI.

#### **In the WebUI**

The following steps describe how to downgrade the AOS-W version:

- 1. If the saved pre-upgrade configuration file is on an external FTP or TFTP server, copy the file to the Mobility Master or managed device by navigating to the **Diagnostics > Technical Support > Copy Files** page.
	- a. From the **Select source file** drop-down list, select FTP or TFTP server, and enter the IP address of the FTP or TFTP server and the name of the pre-upgrade configuration file.
	- b. From the **Select destination file** drop-down list, enter a file name (other than default.cfg).
	- c. Click **Copy**.

2. Determine the partition on which your pre-upgrade AOS-W version is stored by navigating to the **Maintenance > Software Management > Upgrade** page. If a pre-upgrade AOS-W version is not stored on your system partition, load it into the backup system partition by performing the following steps:

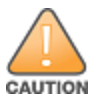

You cannot load a new image into the active system partition.

- a. Enter the FTP or TFTP server address and image file name.
- b. Select the backup system partition.
- c. Enable **Reboot controller after upgrade**.
- d. Click **Upgrade**.
- 3. Navigate to the **Maintenance > Software Management > Reboot** page. Select **Save configuration before reboot** option and click **Reboot**. The Mobility Master or managed device reboots after the countdown period.
- 4. When the boot process is complete, verify that the Mobility Master or managed device is using the correct AOS-W version by navigating to the **Maintenance > Software Management > About** page.

#### **In the CLI**

The following section describes how to downgrade the AOS-W version.

1. If the saved pre-upgrade configuration file is on an external FTP/TFTP server, use the following command to copy it to the switch:

```
(host) # copy ftp: <ftphost> <ftpusername> <image filename> system: partition 1
```

```
or
```
(host) # copy tftp: <tftphost> <image filename> system: partition 1

2. Set the switch to boot with your pre-upgrade configuration file.

(host) # boot config-file <br/>backup configuration filename>

3. Execute the **show image version** command to view the partition on which your pre-upgrade AOS-W version is stored. You cannot load a new image into the active system partition (the default boot).

#show image version

4. Set the backup system partition as the new boot partition.

```
(host) # boot system partition 1
```
5. Reboot the Mobility Master or managed device.

(host) # reload

6. When the boot process is complete, verify that the Mobility Master or managed device is using the correct AOS-W version.

```
(host) # show image version
```
# <span id="page-65-0"></span>**Before Calling Technical Support**

Provide the following information when you call Technical Support:

- The status of installation (new or existing), and any recent network changes to network, device, or AP configuration. If there was a configuration change, list the exact configuration steps and commands used.
- <sup>n</sup> A detailed network topology including all the devices in the network with IP addresses and Interface numbers.
- The make and model number of the wireless device and NIC, driver date, version, and configuration of the NIC, and the OS version including any service packs or patches.
- <sup>n</sup> The logs and output of the **show tech-support** command.
- The syslog file at the time of the problem.
- <sup>n</sup> The date and time when the problem occurred. If the problem is reproducible, list the exact steps taken to re-create the problem.
- n Any wired or wireless sniffer traces taken during the time of the problem.
- The device site access information.